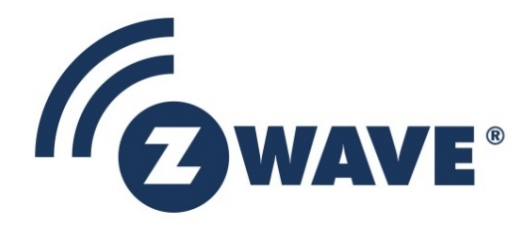

# Instruction

# Z-Wave Getting Started for End Devices

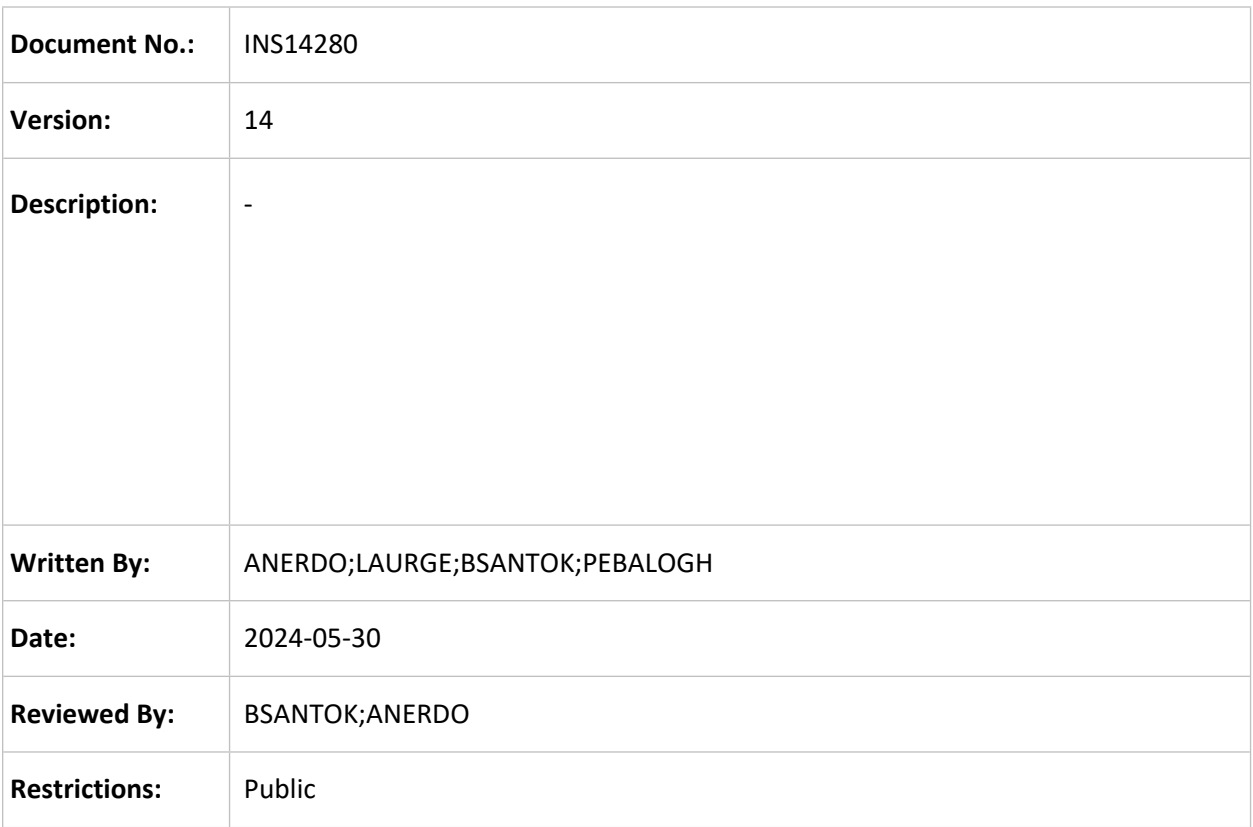

# **Approved by:** Date CET Initials Name and Dustification 2024-05-30 15:35:46 ANERDO András Erdo

This document is the property of Silicon Labs. The data contained herein, in whole or in part, may not be duplicated, used or disclosed outside the recipient for any purpose. This restriction does not limit the recipient's right to use information contained in the data if it is obtained from another source without restriction.

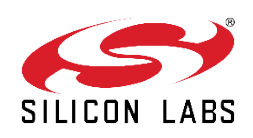

٠

### **REVISION RECORD**

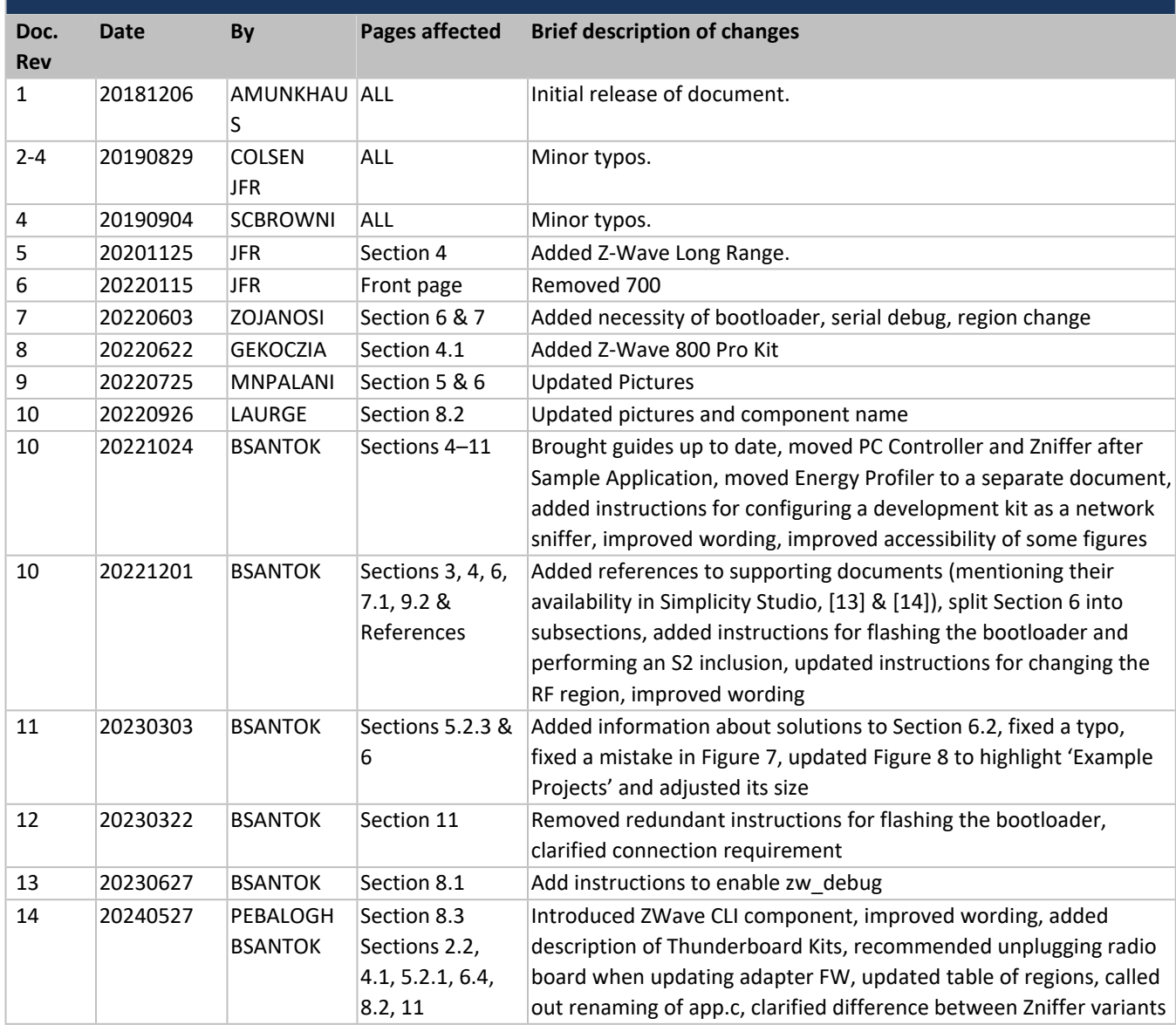

# **Table of Contents**

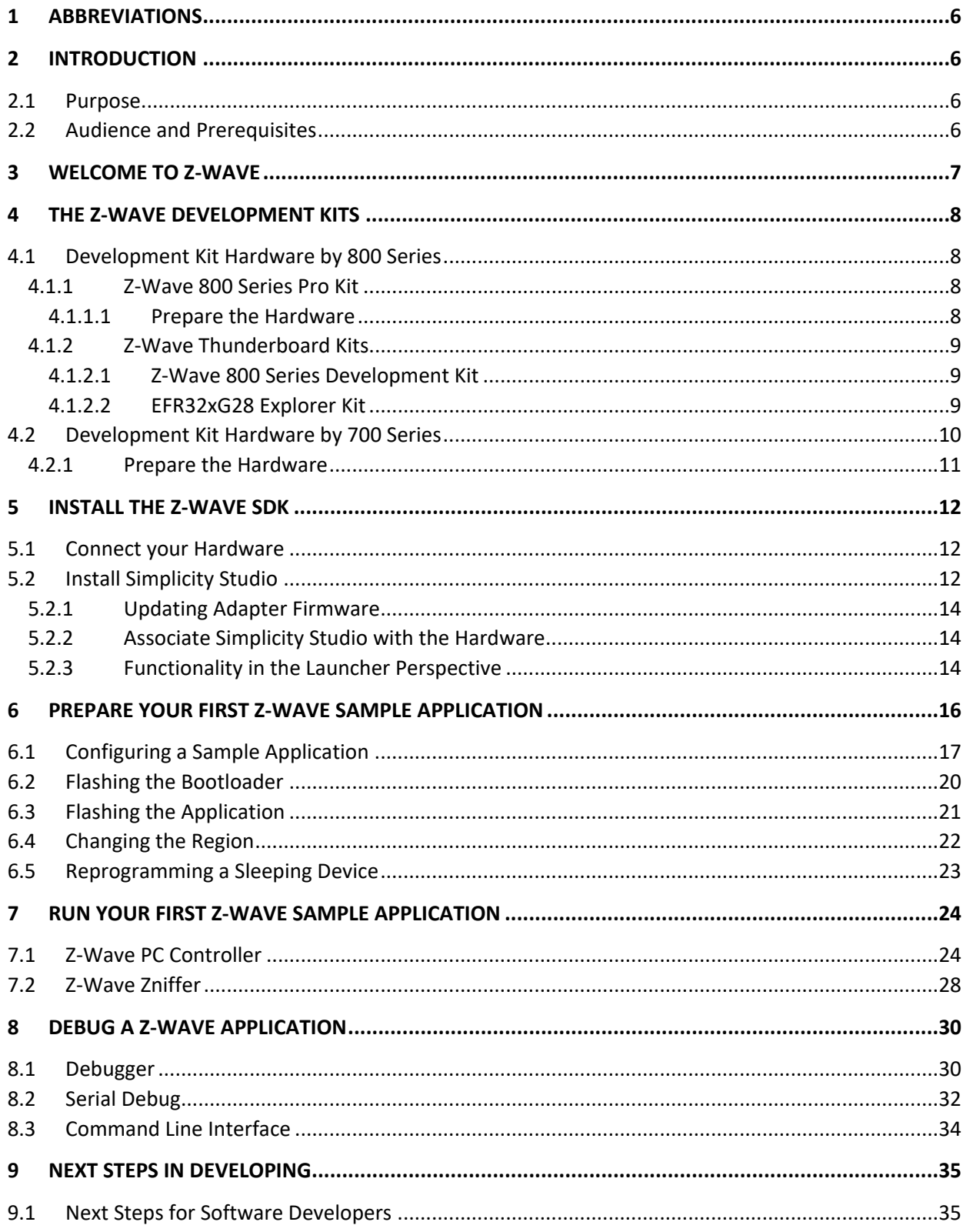

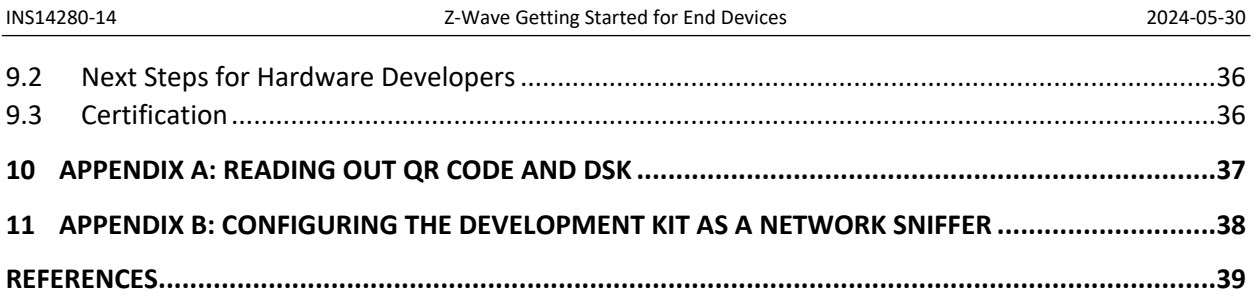

# **Table of Figures**

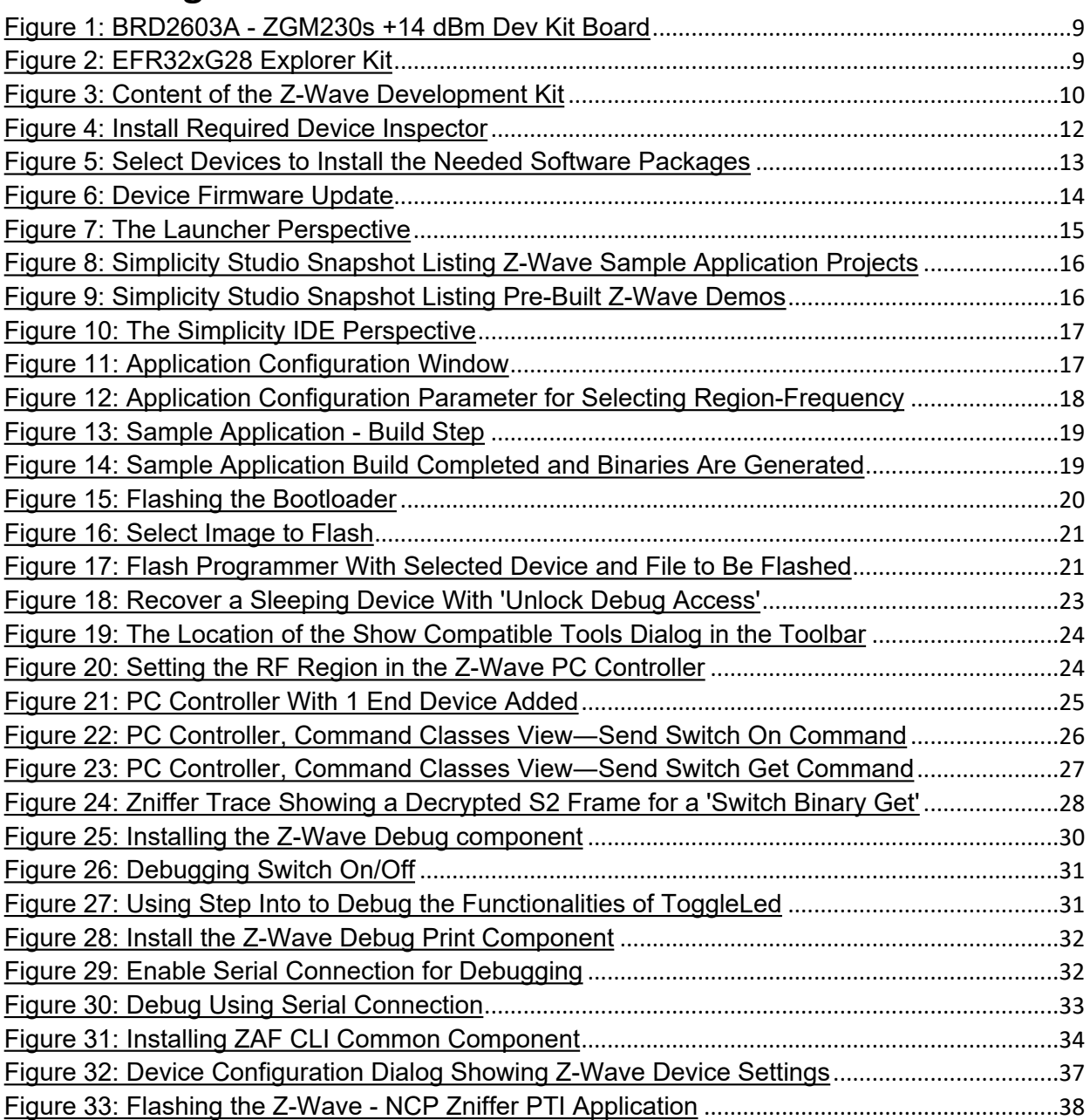

# **Table of Tables**

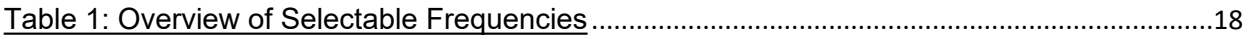

### <span id="page-5-1"></span>**1 Abbreviations**

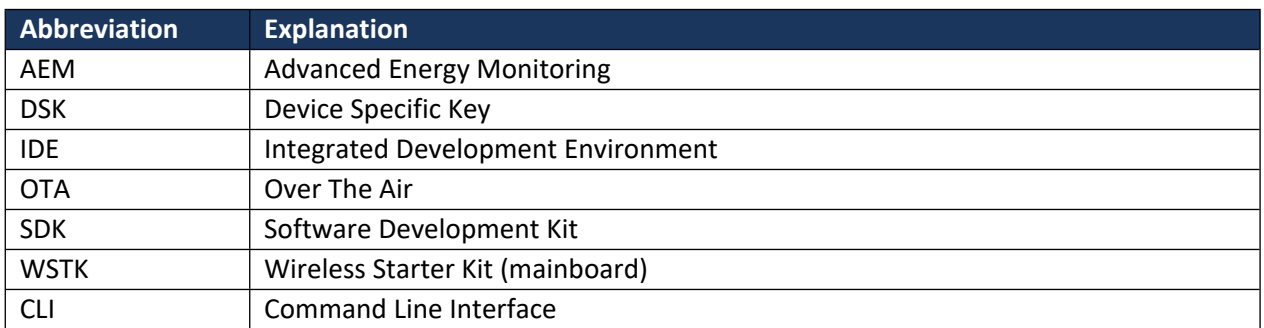

### <span id="page-5-2"></span>**2 Introduction**

#### <span id="page-5-3"></span>**2.1 Purpose**

This document describes how to get started with Z-Wave development for end devices using Simplicity Studio.

#### <span id="page-5-0"></span>**2.2 Audience and Prerequisites**

Developers new to Z-Wave will get an introduction to the Z-Wave Development Kit. Developers already familiar with Z-Wave will still benefit from reading this guide, as it demonstrates the new development tools. Common for all developers is that everyone will get a smooth and quick start with Z-Wave development.

There are no prerequisites. It is, however, strongly recommended that one purchase the Z-Wave Development Kit as the development environment auto-discovers hardware and sets itself up accordingly. However, it is possible to have a look and feel of the software package without buying the Development Kit.

## <span id="page-6-0"></span>**3 Welcome to Z-Wave**

Z-Wave is a reliable and robust wireless technology particularly designed and developed for Home Automation. Unlike other standards, which rely on heavily congested 2.4 GHz and 5 GHz network where WLAN devices reside, Z-Wave uses Sub-GHz frequency. The chances of interference in Z-Wave networks are much less than other Home Automation standards. Advantages of Z-Wave include:

- Z-Wave uses sub 1 GHz frequency avoiding the heavily congested 2.4 GHz and 5 GHz bands.
- Z-Wave offers secure and reliable two-way communication using message acknowledgement and mesh networking.
- Z-Wave ensures 100% interoperability.

Many people understand different things for the word 'Interoperability'. Interoperability is *not* just having various nodes joining one network. A Wi-Fi thermostat and printer may operate on the same home network, but they don't talk to each other. When a consumer leaves his or her home, they want to push one button that will lock all doors, arm the alarm system, set the temperature, and switch off all the lights. The products are likely from different vendors, so just having them join the same network is not interoperability. They all need to speak the exact same language. This is called Application Layer Interoperability.

Z-Wave requires application interoperability in all products and has put in place a stringent certification program that all products go through to ensure correct commands are being used in products.

The certification program is executed by independent certification laboratories, and the process is simple:

- 1) Join the Z-Wave Alliance.
- 2) Download the Self-Certification Tool on silabs.com.
- 3) Access and fill out the online form and documentation.
- 4) Submit the product to the third-party test house.
- 5) Once a product passes certification and product and packaging labels are approved, then the Z-Wave interoperability logo is awarded, and the product can go to market.

These steps are further described in [\[11\].](#page-38-3)

Consumers and channel partners will recognize that the product is Z-Wave certified and will work seamlessly with other Z-Wave products. Z-Wave gives the freedom to choose devices from different vendors, giving end users a choice and enabling manufacturers to leverage the ecosystem of devices.

*Z-Wave is interoperability*.

## <span id="page-7-0"></span>**4 The Z-Wave Development Kits**

The Z-Wave Development Kit is meant to help you evaluate Silicon Labs' Z-Wave modules and get you started with developing your own Z-Wave product.

The Z-Wave Development Kit is designed especially for embedded Z-Wave software and hardware development. The kit includes sample embedded applications for quick prototyping, Z-Wave protocol sniffer tools for analyzing and resolving issues, and Z-Wave RF modules for building prototypes.

User's Guides for the development kits are also available through Simplicity Studio (which will be discussed in Section [5.2](#page-11-2)).

### <span id="page-7-1"></span>**4.1 Development Kit Hardware by 800 Series**

For latest news of the Z-Wave 800, refer to: <https://www.silabs.com/wireless/z-wave/800-series-modules> and <https://www.silabs.com/wireless/z-wave/800-series-modem-soc>

#### <span id="page-7-2"></span>**4.1.1 Z-Wave 800 Series Pro Kit**

The **Z-Wave 800 Pro Kit** contains the following:

- 2 pcs. BRD4002A Wireless Starter Kit Mainboard (WSTK).
- 1 pc. BRD4204D Z-Wave and Z-Wave Long Range EFR32ZG23 868-915 MHz 14 dBm Radio Board.
- 1 pc. BRD4205B Z-Wave and Z-Wave Long Range ZGM230S Radio Board.
- 2 pcs. BRD8029A Buttons and LEDs Expansion Board (EXP board).
- 1 pc. SLUSB7000A UZB7 Controller USB stick.
- 2 pcs. ANT-SS900 868-915MHz Compressed Whip Antenna.
- 1 pc. 10-pin 1.27 mm IDC debug cable.

Note: the UZB-S USB stick network sniffer is not part of the Z-Wave 800 Pro Kit. A second Kit can be configured for use as a Z-Wave network sniffer. For instructions, refer to Section [11](#page-37-0) of this document.

### <span id="page-7-3"></span>**4.1.1.1 Prepare the Hardware**

Before installing any software or before powering any of the hardware, start by preparing the needed hardware.

- 1) Connect the radio board BRD4204D/BRD4205B to the mainboard BRD4002A.
- 2) Connect the EXP board BRD8029A to the extension port of the mainboard BRD4002A.
- 3) Set the Power switch of the WSTK mainboard in AEM position.
- 4) Connect the mainboard BRD4002A using a USB cable to the PC.

Familiarize yourself with the hardware by locating the various push buttons, LEDs, etc.

#### <span id="page-8-0"></span>**4.1.2 Z-Wave Thunderboard Kits**

The Z-Wave Thunderboard Kits are small form factor, cost-effective, all-in-one development platforms equipped with a USB Type-C connector.

These development boards can be configured to act as end devices, network controllers or network sniffers.

Note: some sample applications are either not available or supported only with a different or reduced set of functionalities on these development boards due to hardware limitations.

#### <span id="page-8-1"></span>**4.1.2.1 Z-Wave 800 Series Development Kit**

The contents of the **Z-Wave 800 Series Development Kit** are the following:

- 1 pc. BRD2603A ZGM230s +14 dBm Dev Kit Board.
- 1 pc. ANT SS900 868-915 MHz Antenna

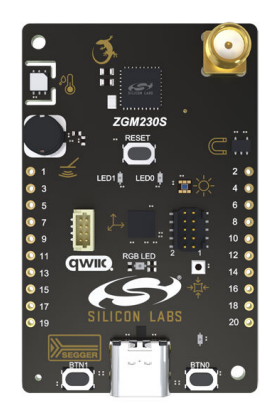

**Figure 1: BRD2603A - ZGM230s +14 dBm Dev Kit Board**

#### <span id="page-8-2"></span>**4.1.2.2 EFR32xG28 Explorer Kit**

The **EFR32xG28 Explorer Kit** contains a single xG28 Explorer board (BRD2705A).

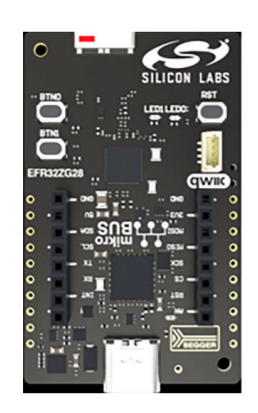

**Figure 2: EFR32xG28 Explorer Kit**

#### <span id="page-9-0"></span>**4.2 Development Kit Hardware by 700 Series**

To get the latest news of the Z-Wave 700, refer to: <https://www.silabs.com/wireless/z-wave/700-series-modules> and <https://www.silabs.com/wireless/z-wave/700-series-modem-soc>

The **Z-Wave Long Range 700 Starter Kit** contains the following:

- 2 pcs. BRD4001A Wireless Starter Kit Mainboard (WSTK).
- 2 pcs. BRD4207A Z-Wave and Z-Wave Long Range ZGM130S Radio Board intended end device development.
- 2 pcs. BRD8029A Buttons and LEDs Expansion Board (EXP board).
- 1 pc. SLUSB001A UZB7 Controller USB stick.
- 1 pc. UZB-S (ACC-UZB3-S) UZB-S USB stick network sniffer.
- 2 pcs. ANT-SS900 868-915 MHz Compressed Whip Antenna.
- 2 pcs. ENRM002 1m USB A<-> USB Mini B cable.

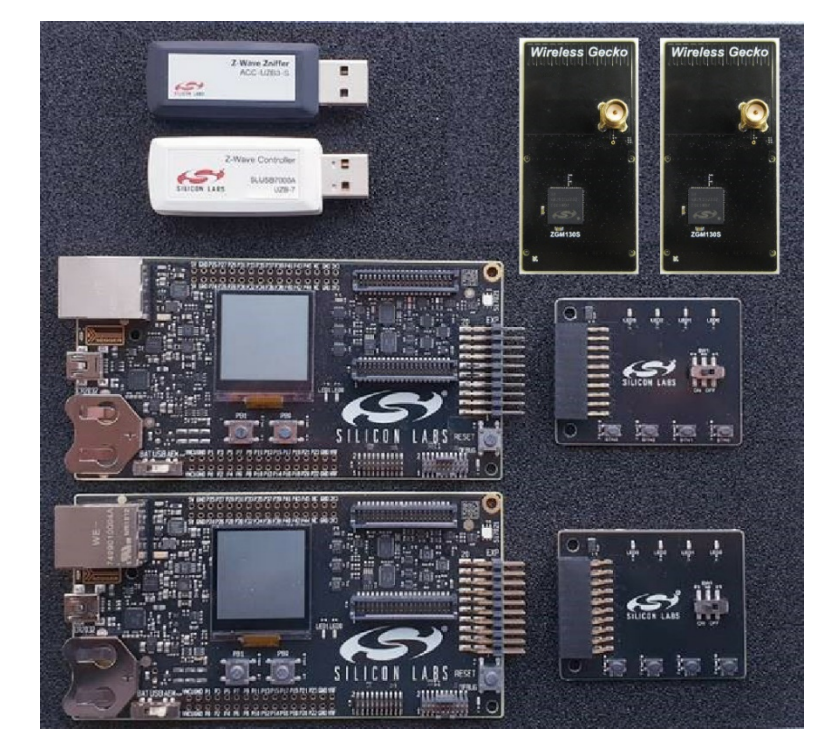

**Figure 3: Content of the Z-Wave Development Kit**

For a more in-depth description of the various hardware components, refer to 'How to Use Z-Wave Pre-Certified Apps' [\[1\].](#page-38-4)

#### <span id="page-10-0"></span>**4.2.1 Prepare the Hardware**

Before installing any software or before powering any of the hardware, start by preparing the needed hardware.

- 1) Connect the radio board BRD4207A to the mainboard BRD4001A.
- 2) Connect the EXP board BRD8029A to the extension port of the mainboard BRD4001A.
- 3) Set the Power switch of the WSTK mainboard in AEM position.
- 4) Connect the mainboard BRD4001A using a USB cable to the PC.

Familiarize yourself with the hardware by locating the various push buttons, LEDs, etc.

- BRD4207A Radio Board with ZGM130S used for end device development
- BRD8029A EXP Board

### <span id="page-11-0"></span>**5 Install the Z-Wave SDK**

Simplicity Studio is a free Eclipse-based Integrated Development Environment and a collection of valueadd tools provided by Silicon Labs. Developers can use Simplicity Studio to develop, debug, and analyze their Z-Wave and other Silicon Labs SDK applications. Its main goal is to reduce development time so that you can focus on your application.

Before proceeding, you need an account for silabs.com. You can register at: [https://siliconlabs.force.com/apex/SL\\_CommunitiesSelfReg?form=short](https://siliconlabs.force.com/apex/SL_CommunitiesSelfReg?form=short)

#### <span id="page-11-1"></span>**5.1 Connect your Hardware**

Make sure you have set up and connected the hardware as described in Section [4.1.1.1](#page-7-3) or [4.2.1](#page-10-0).

#### <span id="page-11-2"></span>**5.2 Install Simplicity Studio**

- 1) Download the latest version of Simplicity Studio from: <https://www.silabs.com/products/development-tools/software/simplicity-studio>
- 2) When the download is complete, run the Simplicity Studio installer. The installer will present a License Agreement dialog. Accept the terms of the agreement and click *Next*.
- 3) Choose the installation destination. You can use the default location. Click *Next* and then click *Install*.
- 4) When the application launches, you will be presented with a License Agreement dialog. Accept the agreements and click *Done*.
- 5) Log in with your [Silicon Labs Community](https://community.silabs.com/) account when prompted.
- 6) After logging in, Simplicity Studio installs additional software components. Allow the program to install the required drivers when prompted. Once the initial software installation is complete, Simplicity Studio checks for connected hardware. If you have the WSTK connected by USB cable, Simplicity Studio will detect the USB device and prompt you to install a Device Inspector. Click *Yes*. See [Figure 4.](#page-11-3)

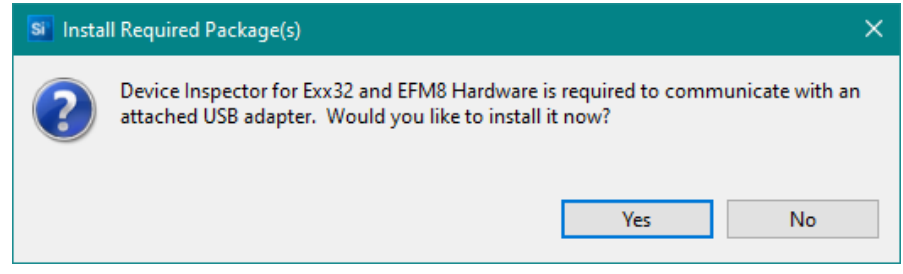

#### <span id="page-11-3"></span>**Figure 4: Install Required Device Inspector**

7) After some additional items are installed, you are offered the option of installing by device or installing by product group. This guide will be using the '*Install by connecting device(s)'* option, which will install the relevant software based on the connected hardware (if you do not have any hardware connected, you can browse for possible hardware kits, and still get the same easy install experience). See [Figure 5](#page-12-0). Select your products and click '*Next*'.

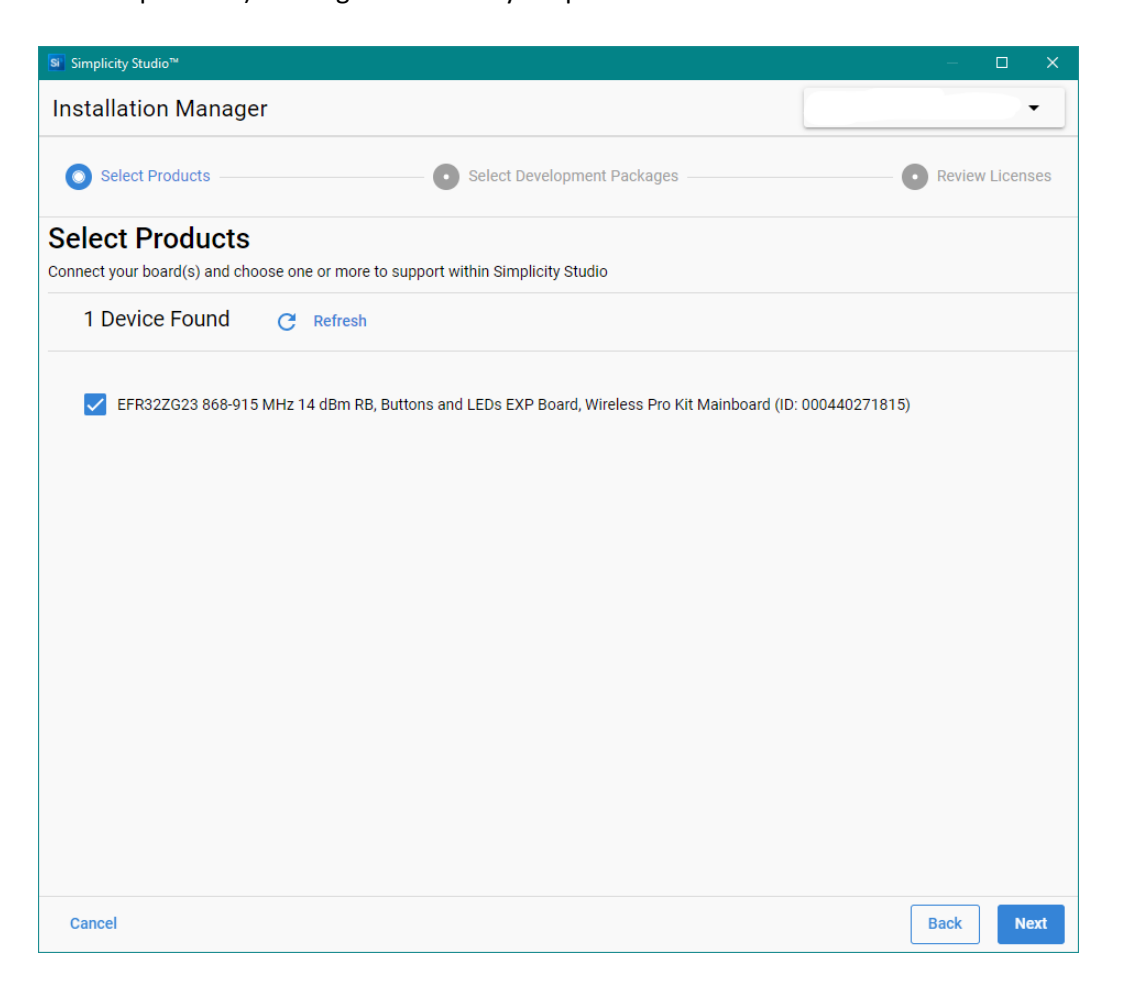

**Figure 5: Select Devices to Install the Needed Software Packages**

- <span id="page-12-0"></span>8) You will be presented with the Package Installation Options. You can choose '*Advanced'* and uncheck any packages that you do not want to install, but it is recommended to select the '*Auto'* option here.
- 9) Next, the studio displays a Review Licenses dialog. Accept the licenses shown and click *Finish*.
- 10) Installation takes several minutes. During installation, Simplicity Studio offers you viewing and reading options to learn more about the environment. After installation is complete, restart Simplicity Studio.
- 11) When Simplicity Studio restarts, you may be presented with another Review Licenses dialog. Accept the license and click '*Done'*.

#### <span id="page-13-1"></span>**5.2.1 Updating Adapter Firmware**

The final step before proceeding is to update the device firmware. Make sure you have selected a device from the '*Debug Adapters*' view on the left, and then click '*Download'* and/or '*Install'* if a new version is available.

Note: It is recommended that you unplug the radio board from the mainboard while updating the adapter firmware.

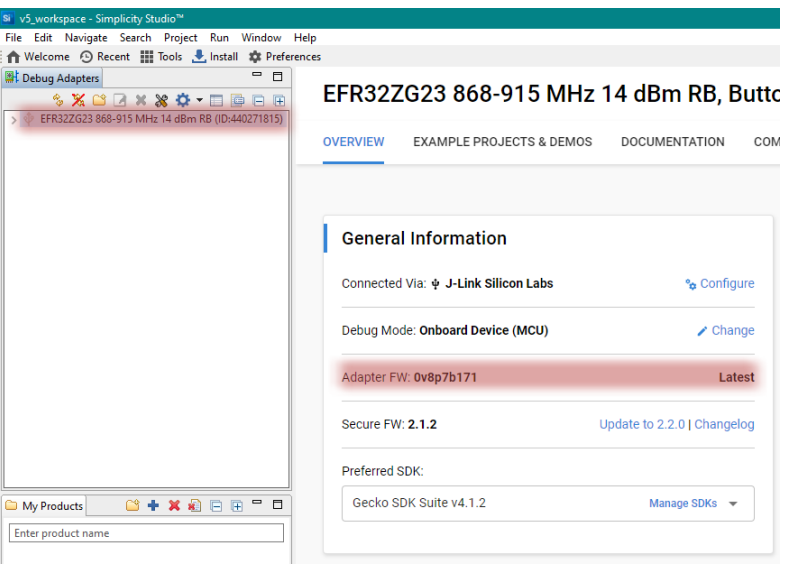

**Figure 6: Device Firmware Update**

#### <span id="page-13-2"></span>**5.2.2 Associate Simplicity Studio with the Hardware**

The default view when opening Simplicity Studio is the Launcher perspective. In this view, click the connection entry in the '*Debug Adapters*' view. The Launcher perspective then is populated with the software components and functionality associated with your hardware and installed SDKs.

#### <span id="page-13-0"></span>**5.2.3 Functionality in the Launcher Perspective**

Simplicity Studio is now fully configured and ready to use. This section introduces the features of the welcome screen called the Launcher Perspective.

Perspectives are made up of several tiles or panes, called views, as well as the content in those views. You can perform several functions in the Launcher Perspective, as shown in [Figure 7](#page-14-0).

You can also refer to [https://docs.silabs.com/simplicity-studio-5-users-guide/5.4.0/ss-5-users-guide](https://docs.silabs.com/simplicity-studio-5-users-guide/5.4.0/ss-5-users-guide-overview/)[overview/](https://docs.silabs.com/simplicity-studio-5-users-guide/5.4.0/ss-5-users-guide-overview/) for detailed documentation on Simplicity Studio.

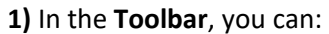

- Open application settings
- Update your software and firmware
- Open the Tools menu

**3)** The **Debug Adapters** view lists all the connected hardware.

Devices are organized in a hierarchical fashion, showing the adapter at the top, which can then be expanded into the development board the IC on the board, the expansion board, etc.

### **2) Change perspectives**

As you open the Simplicity IDE or other tools, buttons for different perspectives are displayed in the upper right. Use these buttons to easily navigate back to the Launcher perspective or to other perspectives.

You can change the layouts of various perspectives by expanding or relocating views or adding or removing views.

To return to the default layout, right-click the perspective button in the upper right and select Reset.

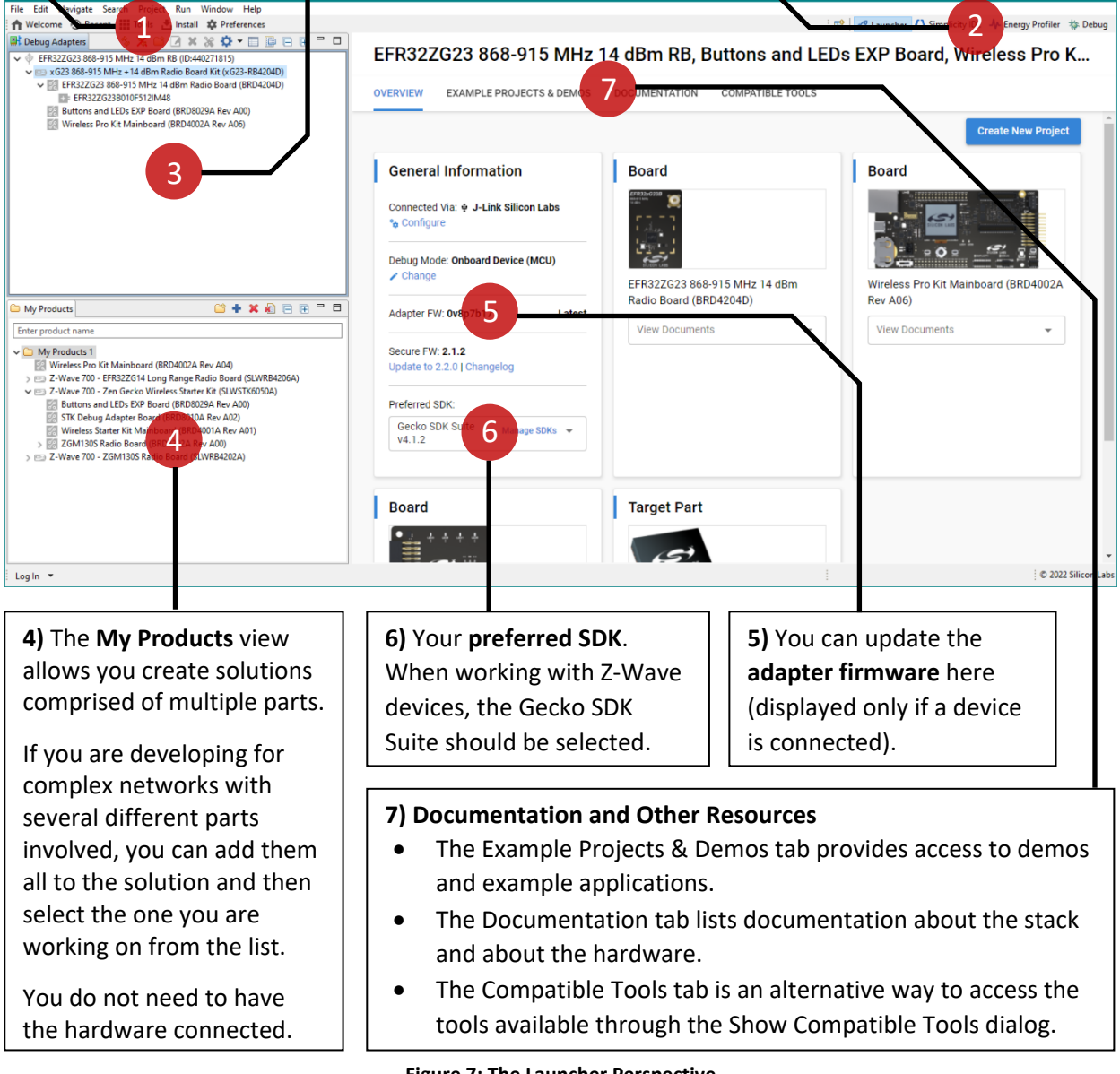

<span id="page-14-0"></span>**Figure 7: The Launcher Perspective**

### <span id="page-15-0"></span>**6 Prepare Your First Z-Wave Sample Application**

Having all the hardware and software set up, you are finally ready to run the sample applications.

In the Launcher Perspective, make sure the hardware is selected and that the preferred SDK is set to The Gecko SDK Suite.

[Figure 8](#page-15-1) and [Figure 9](#page-15-2) below depict a snapshot list of some sample applications and pre-built demos for the selected hardware.

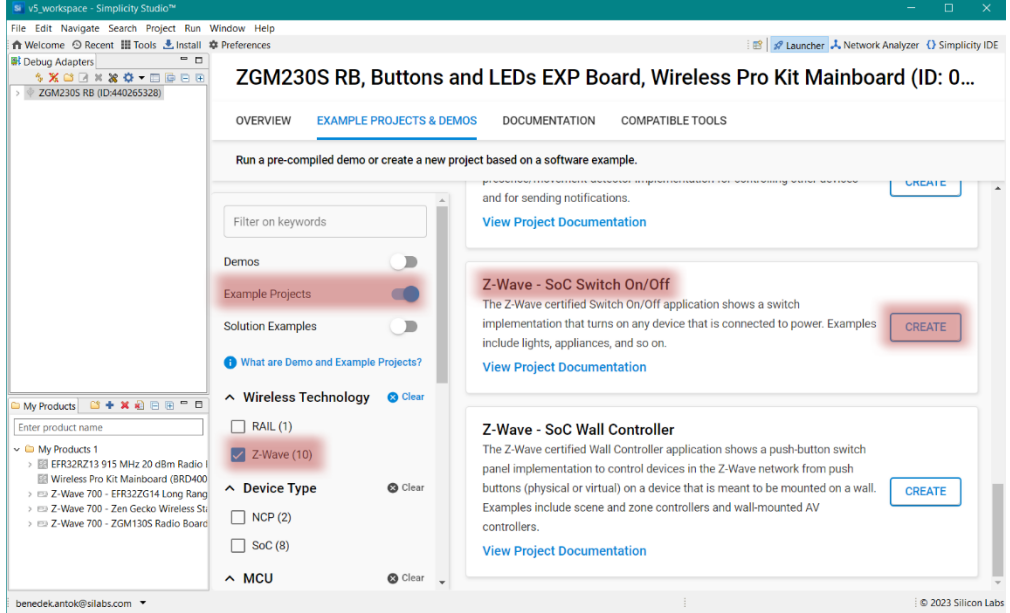

<span id="page-15-1"></span>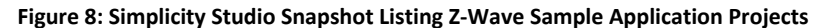

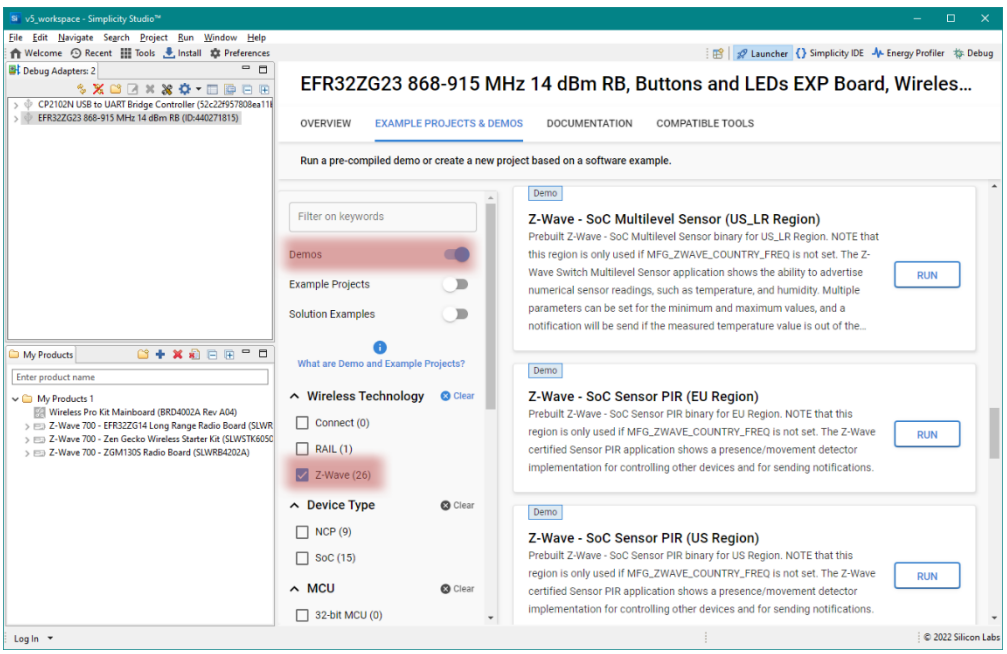

<span id="page-15-2"></span>**Figure 9: Simplicity Studio Snapshot Listing Pre-Built Z-Wave Demos**

This guide will demonstrate how to open, compile, and program a device with the Switch On/Off Sample Application.

#### <span id="page-16-0"></span>**6.1 Configuring a Sample Application**

Click on '*Create'* in the Launcher Perspective, then click on '*Finish'* in the Project Configuration dialog. Simplicity Studio will generate a local copy of the example project and open the Simplicity IDE Perspective, as shown in [Figure 10](#page-16-1).

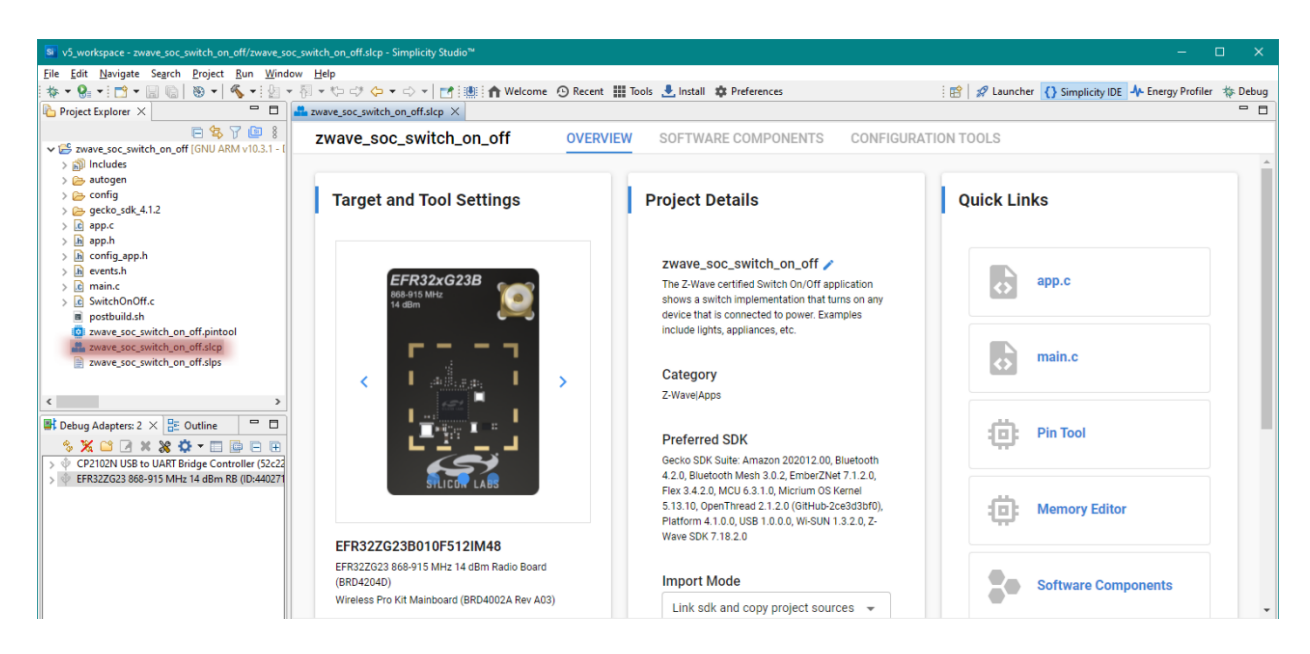

<span id="page-16-1"></span>**Figure 10: The Simplicity IDE Perspective**

The main logic of this sample application is in the file called '*SwitchOnOff.c*'.

Before building the application, the desired frequency for the sample application can be configured by going to the '*Software Components'* tab, selecting the '*Z-Wave Core Component',* and clicking on '*Configure'* in as highlighted in [Figure 12.](#page-17-0)

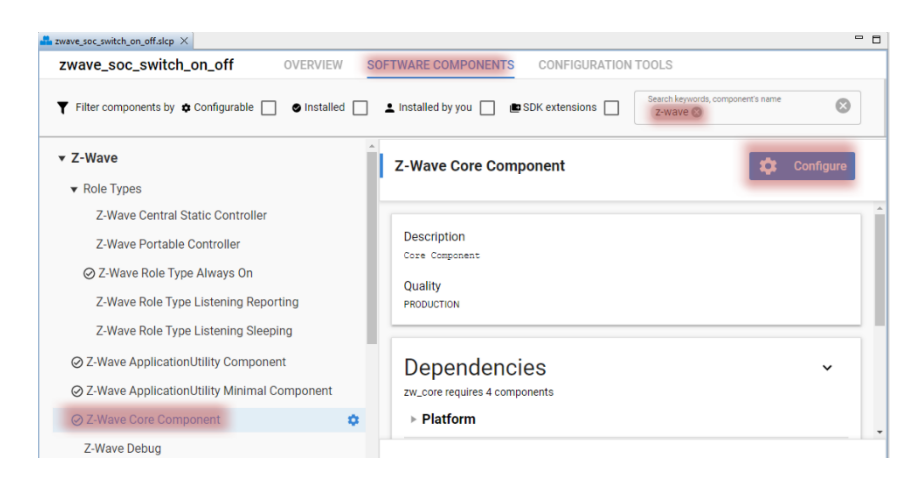

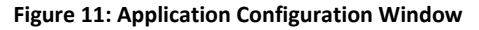

From here, select the desired frequency as shown in [Figure 12](#page-17-0).

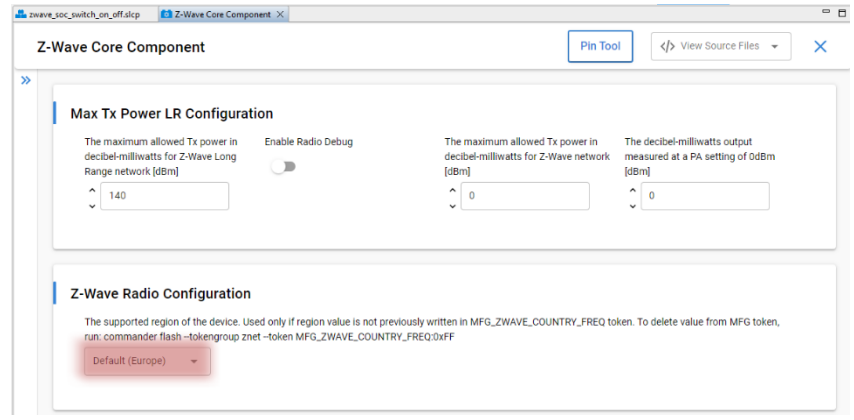

<span id="page-17-0"></span>**Figure 12: Application Configuration Parameter for Selecting Region-Frequency**

The default frequency is set to EU region. Navigate to the [Silicon Labs website](https://www.silabs.com/products/wireless/mesh-networking/z-wave/benefits/technology/global-regions), to see where Z-Wave RF has been approved.

Refer to [Table 1](#page-17-1) for a complete list of frequencies supported by the SDK.

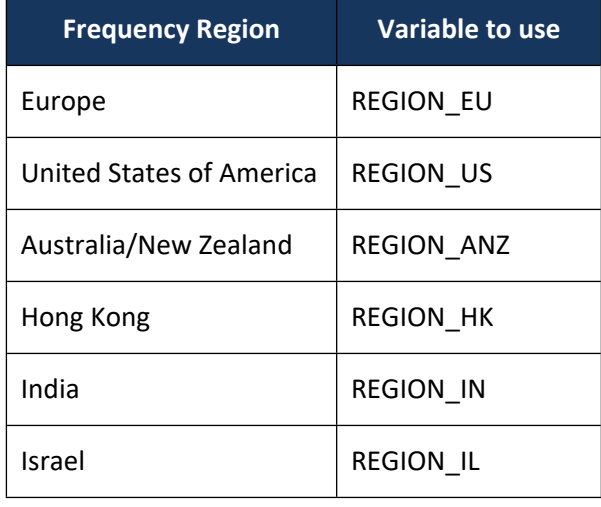

### <span id="page-17-1"></span>**Table 1: Overview of Selectable Frequencies**

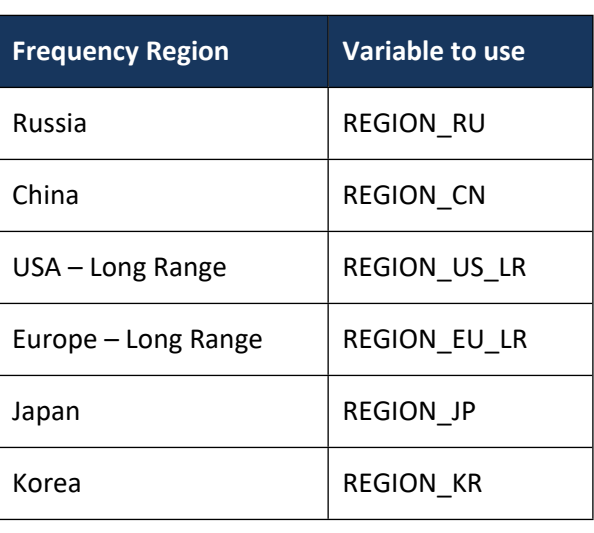

Click on Build, as shown in [Figure 13](#page-18-0).

| Navigate Search<br>File<br>Edit                                                                                                    |   | Project<br>Run       | Window<br>Help                         |                     |  |
|----------------------------------------------------------------------------------------------------|---|----------------------|----------------------------------------|---------------------|--|
| <b>ね‐ु:‐∷づ‐</b> ▒▒│                                                                                                    |   | ⊛∽                   |                                        |                     |  |
| <b>Project Explorer</b> $\times$                                                                                                    |   | $\equiv$<br>Ħ        | zwave_soc_switch_on_off.slcp X         |                     |  |
| g<br>白冬了回<br>zwave_soc_switch_on_off<br>v C zwave_soc_switch_on_off IGNU ARM v10.3.1 - I                                            |   |                      |                                        |                     |  |
| > 商 Includes                                                                                                    |   | New                  | $\rightarrow$                          |                     |  |
| $\geq$ autogen                                                                                                    |   | Go Into              |                                        |                     |  |
| $\triangleright \triangleright$ config<br>$\Rightarrow$ gecko_sdk_4.1.2<br>app.c<br>l.c]<br>$\ln$<br>app.h<br>config_app.h<br>$\ln$ |   | Open in New Window   |                                        | <b>bol Settings</b> |  |
|                                                                                                    |   | Show In              | $Alt + Shift + W$                      |                     |  |
|                                                                                                    | 睊 | Copy                 | $Ctrl + C$                             |                     |  |
| events.h<br>.h                                                                                                    | F | Paste                | $Ctrl + V$                             |                     |  |
| main.c<br>l.c)                                                                                                    | x | Delete               | Delete                                 | 2xG23B              |  |
| SwitchOnOff.c<br>l.cl                                                                                                    |   | Move                 |                                        |                     |  |
| postbuild.sh<br>zwave soc switch                                                                                                    |   | Rename               | F <sub>2</sub>                         |                     |  |
| zwave_soc_switch<br>zwave soc switch                                                                                                |   | Source               | $\rightarrow$                          |                     |  |
|                                                                                                    |   | Import               | $\rightarrow$                          |                     |  |
|                                                                                                    |   | <b>Build Project</b> |                                        |                     |  |
| $\left\langle \right\rangle$                                                                                                    |   | Clean Project        | Incremental Build of Selected Projects |                     |  |
| $\mathbb{H}$ : Debug Adapters: 2 $\times$<br>Η                                                                                      | ி | Refresh              | F <sub>5</sub>                         |                     |  |
| ⅋<br>XBA                                                                                                    |   | <b>Close Project</b> |                                        |                     |  |

<span id="page-18-0"></span>**Figure 13: Sample Application - Build Step**

Once the build finishes ([Figure 14](#page-18-1)), after a short while, a new folder named '*Binaries*' shows up in the Project Explorer view.

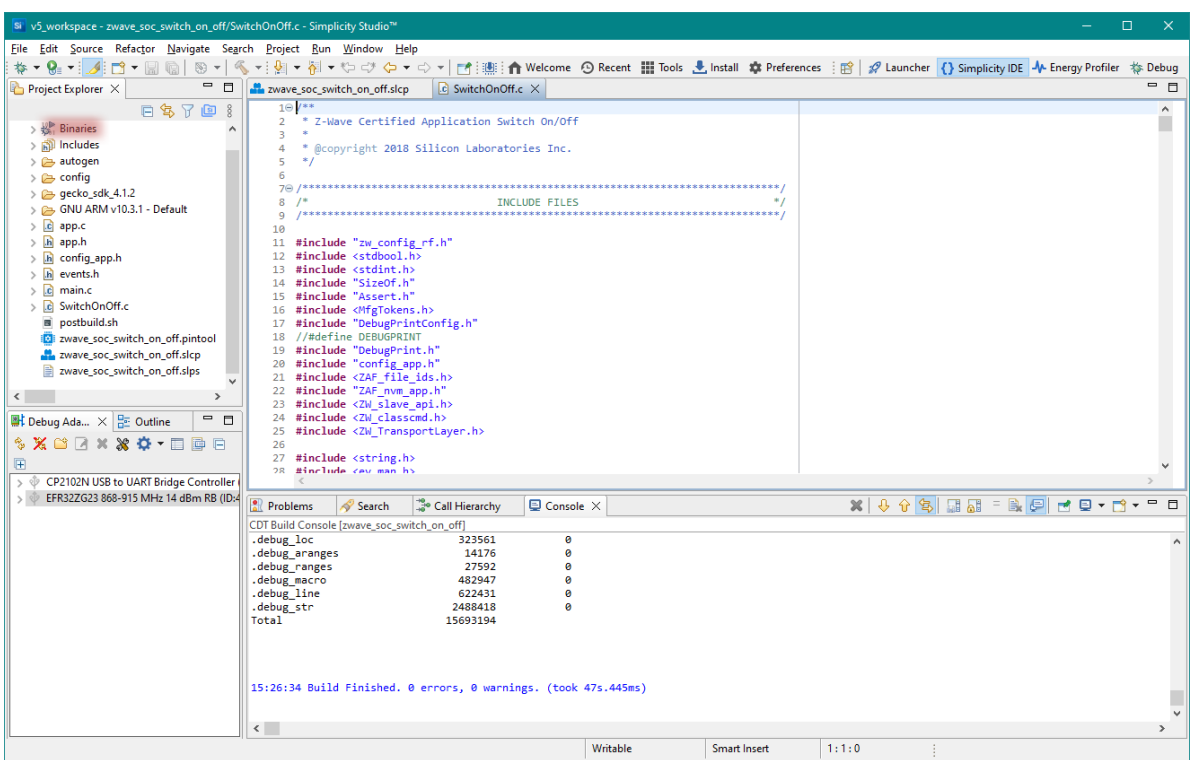

<span id="page-18-1"></span>**Figure 14: Sample Application Build Completed and Binaries Are Generated**

#### <span id="page-19-0"></span>**6.2 Flashing the Bootloader**

#### **If you are using 700 Series hardware, skip ahead to Section [6.3.](#page-20-0)**

800 Series radio boards require a Z-Wave specific bootloader before flashing an application. (Note that this does not apply to demos, as the bootloader is included in the demo binaries.)

To flash a bootloader to your 800 Series device, perform the following steps, as shown in [Figure 15](#page-19-1):

- 1) Navigate to the Launcher Perspective.
- 2) Select your device in the Debug Adapters view
- 3) Go to the '*Example Projects & Demos*' tab.
- 4) Find the Z-Wave OTA bootloader. Use the filtering options to speed up this process.
- 5) Click '*Run*' and wait until the bootloader is uploaded to the device.

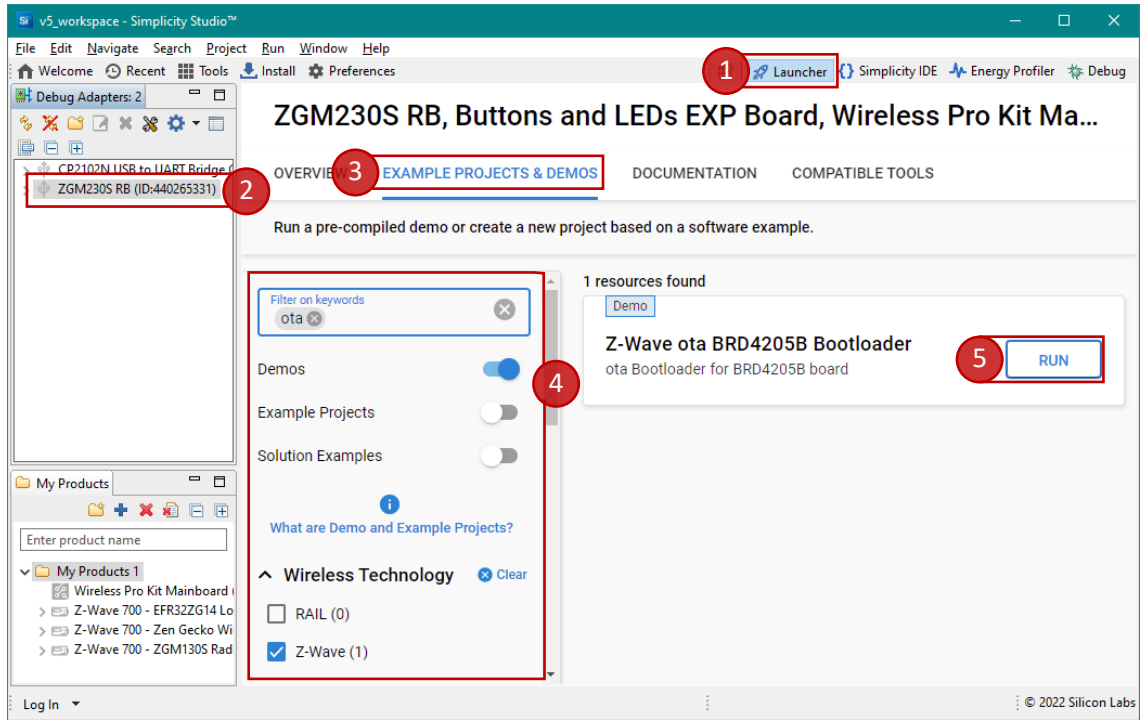

<span id="page-19-1"></span>**Figure 15: Flashing the Bootloader**

To avoid having to flash the bootloader manually, you can create a solution instead of a single project. To see the list of available solutions, use the *'Solution Examples'* filter in the Launcher perspective. When you build such a solution, a combined binary containing both the bootloader and the application will be created in the '*artifact'* folder of your application project.

For further details about the bootloader, please refer to [\[13\]](#page-38-1).

Continue by returning to the Simplicity IDE perspective.

#### <span id="page-20-0"></span>**6.3 Flashing the Application**

Expand the '*Binaries*' folder and right click on the \*.hex file, then select '*Flash to Device…*' (see [Figure](#page-20-1)  [16](#page-20-1)).

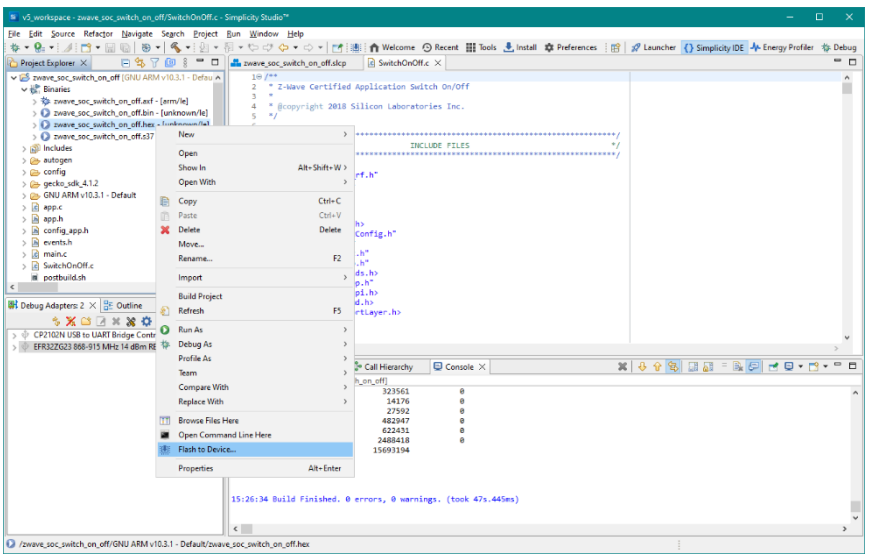

<span id="page-20-1"></span>**Figure 16: Select Image to Flash**

Select the connected hardware in the pop-up window. If you followed the instructions in this guide, the '*Flash Programmer*' should now be pre-filled with all the needed data, and you are ready to click on '*Program'*. Refer to [Figure 17.](#page-20-2)

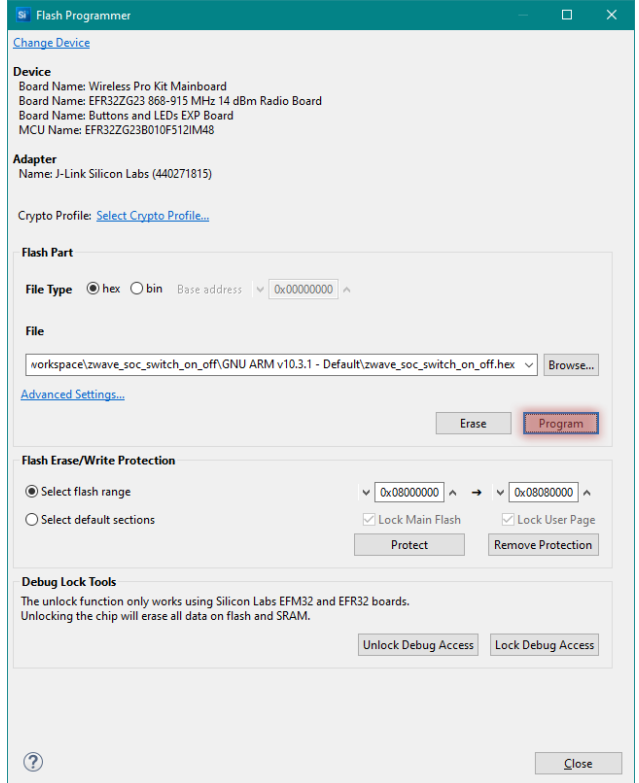

<span id="page-20-2"></span>**Figure 17: Flash Programmer With Selected Device and File to Be Flashed**

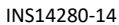

After a short while, the Z-Wave sample application will be flashed to your end device. Include it in a Z-Wave network using the PC Controller to start testing the functionalities (See Section [7](#page-23-0)  of this document)!

Refer to [\[1\]](#page-38-4) for instructions on how to operate the sample application. Refer to [\[10\]](#page-38-5) for instructions on how to read out the DSK value.

The following sections [\(6.4](#page-21-0) & [6.5](#page-22-0)) describe procedures that you do not normally have to perform, but of which you should be aware.

#### <span id="page-21-0"></span>**6.4 Changing the Region**

If you need to change the frequency at which the module operates, you will need to set a special token on your device using Simplicity Commander.

- 1. Locate your Simplicity Commander installation in Simplicity Studio by searching for commander.exe file, which is typically in C:\SiliconLabs\SimplicityStudio\v5\developer\adapter\_packs\commander
- 2. Open your terminal of choice inside the folder and execute the following command, **substituting your device's serial number in the '***serialno***' option**:

commander.exe flash --serialno 000000000 --tokengroup znet --token MFG\_ZWAVE\_COUNTRY\_FREQ:!ERASE!

Note: For running Z-Wave applications in a custom region, i.e. to run applications that do not have corresponding demos shipped with Simplicity Studio, please write the region value to MFG Token. For example, for ANZ, use

commander.exe flash --serialno 000000000 --tokengroup znet --token MFG\_ZWAVE\_COUNTRY\_FREQ:0x02

The hexadecimal values for each of the regions are defined here: <sdk folder>\protocol\z-wave\PAL\inc\zpal\_radio.h.

#### <span id="page-22-0"></span>**6.5 Reprogramming a Sleeping Device**

After a device has been programmed with an application capable of deep sleep (such as '*Sensor PIR*') the programmer will throw an error when you attempt to flash it again. The reason for this is because the processor has been put into deep sleep mode (EM4) and the programmer cannot wake it.

You can recover the device by performing what's called a 'Debug Unlock'. This will completely erase the device and allow you to connect to it again. This process can be performed by either Simplicity Commander or the Flash Programmer within Simplicity Studio.

Using the Flash Programmer, click on 'Unlock Debug Access' and then flash the device with the new firmware.

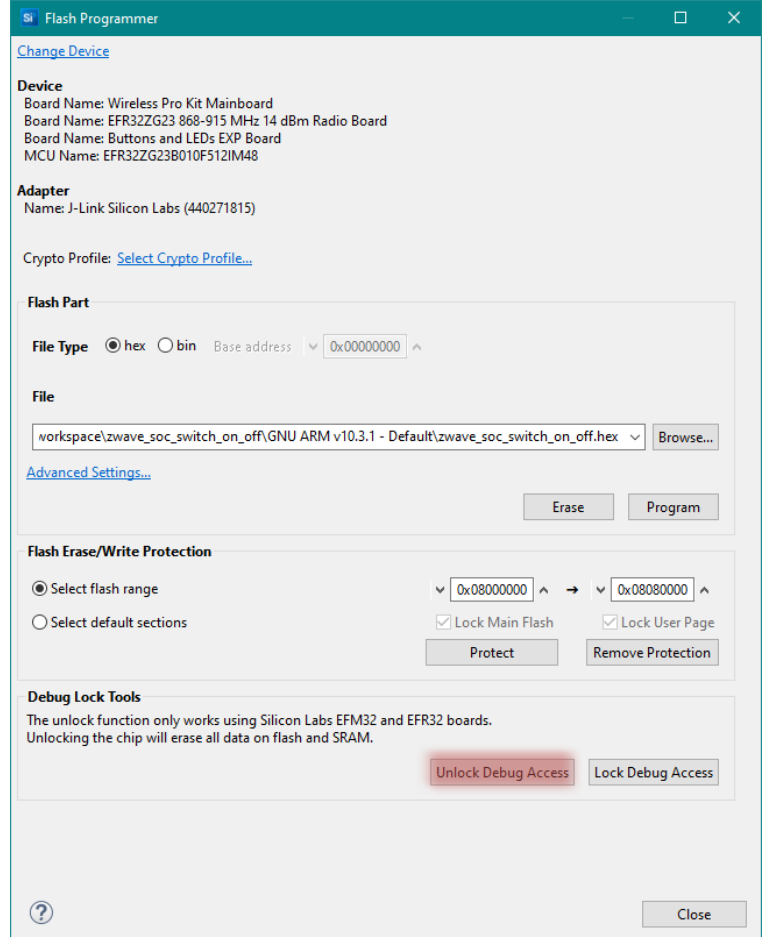

**Figure 18: Recover a Sleeping Device With 'Unlock Debug Access'**

### <span id="page-23-0"></span>**7 Run Your First Z-Wave Sample Application**

This section describes how run and test the sample application you have just configured and flashed with the help of two commonly used Z-Wave development tools: the **Z-Wave PC Controller** and the **Z-Wave Zniffer**. These come as part of the Gecko SDK suite (which you have installed in Section [5](#page-11-0)).

#### <span id="page-23-1"></span>**7.1 Z-Wave PC Controller**

The Z-Wave PC Controller is an application for communicating with Z-Wave and Z-Wave Long Range nodes, like switches and sensors, through a USB Controller (which comes as part of the Developer Kit) connected to a USB port on the PC.

The PC Controller is often used in the development of a new Z-Wave end device. The device can be included in the PC Controller's Z-Wave network, which can then be used to test the end device by sending various commands to test the implemented functionality of the end device.

This getting started guide will only cover the very basics of this tool. Refer to the manual [\[2\]](#page-38-6) to learn about all the features of this tool.

- 1) Start by connecting the UZB Controller to your computer.
- <span id="page-23-2"></span>2) Open the PC Controller from the '*Show Compatible Tools'* dialog in the Toolbar.

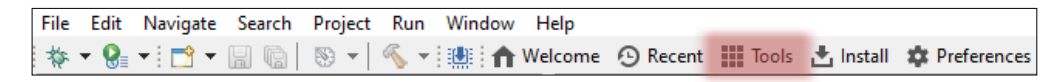

**Figure 19: The Location of the Show Compatible Tools Dialog in the Toolbar**

- 3) Click on the '*Settings*' to select the correct COM port. You can click the '*Detect*' button to have the program automatically find the Controller. Confirm your selection by pressing '*OK*'.
- 4) The PC Controller uses the US RF region by default. If your end device is programmed for another region, change the PC Controller's RF Region at the Transmit Settings.

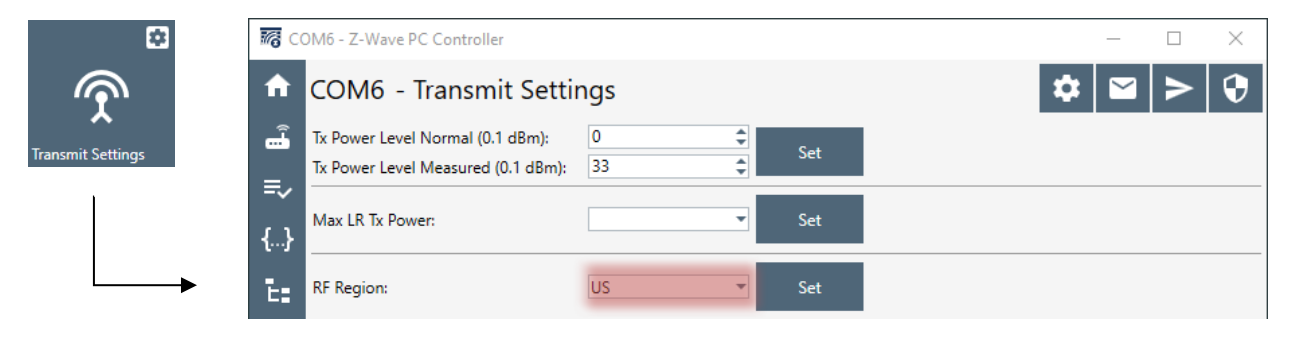

**Figure 20: Setting the RF Region in the Z-Wave PC Controller**

5) Click on Network Management when connection to the UZB Controller has been established.

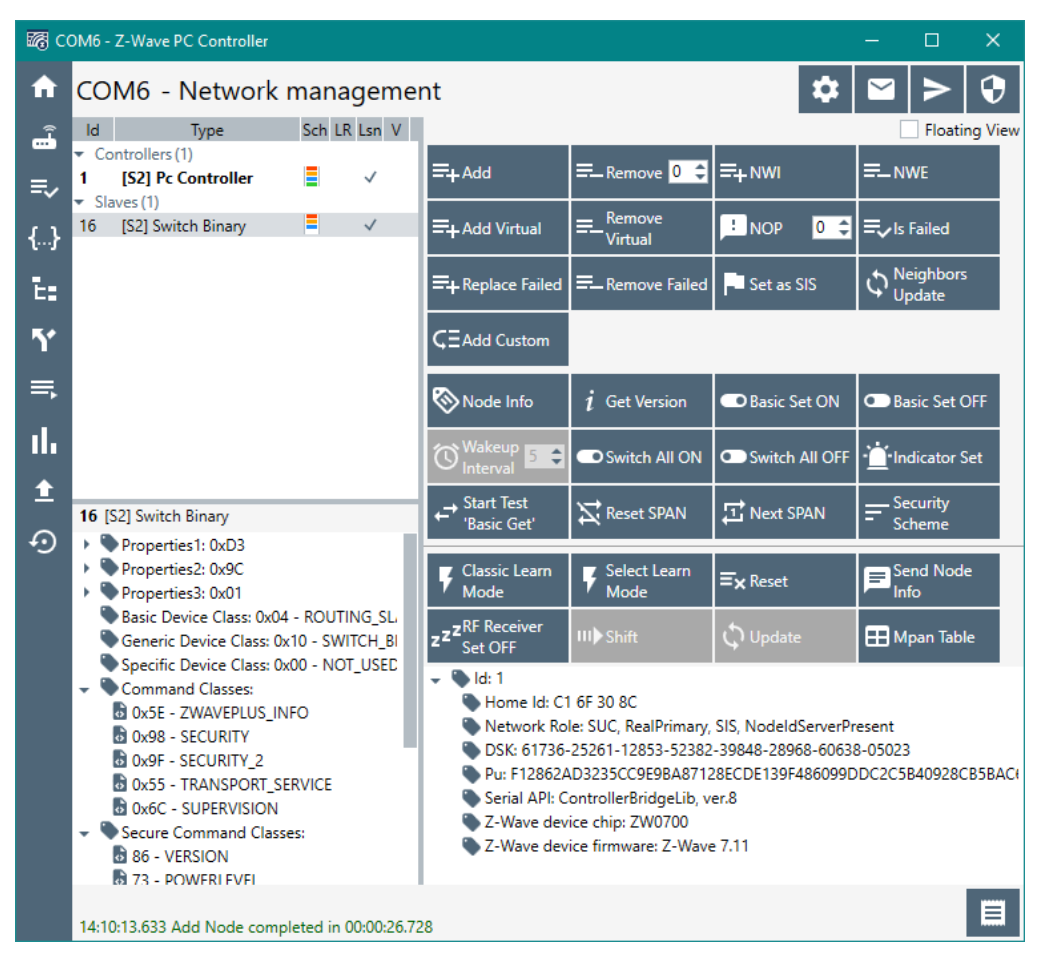

**Figure 21: PC Controller With 1 End Device Added**

6) From this view you can add, remove, and send basic commands to an end device. Refer to the following sections in the PC Controller Manual [\[2\]](#page-38-6):

3.2 Network Management View

4.2.1 How to Add a Node

4.2.3 How to Remove a Node

For adding a node, click on '*Add*' and activate learn mode on your end device. For the sample applications, press the button labeled '*BTN1'* on the Expansion Board. (Refer to [\[1\]](#page-38-4) for instructions on how to use the buttons.)

A pop-up window will appear listing the available security classes. Click '*OK*'.

For the next step, you will need the end device's '*Device Specific Key*', or '*DSK*'. Refer to Section [10](#page-36-0) of this document for instructions on how to obtain this key. Enter the first five digits of the DSK and click '*OK*'.

The included nodes will appear in the 'Slaves' section with a Node ID.

7) In addition to the basic functionality, it is also worth knowing from the beginning how to send various commands using the Command Class View. Refer to the following section in the PC Controller Manual [\[2\]](#page-38-6):

4.4 Command Class View

For sending a command to turn on the included switch, go to '*Command Classes*' view. Then click 'Select' and pick a supported command class, in this case '*ver.2 – Binary Switch » Switch Binary Set'*. Refer to [Figure 22.](#page-25-0)

Set the value and click on '*Send*'. The value on the switch should now have been set accordingly, which is indicated by '*LED0*' on the EXP board.

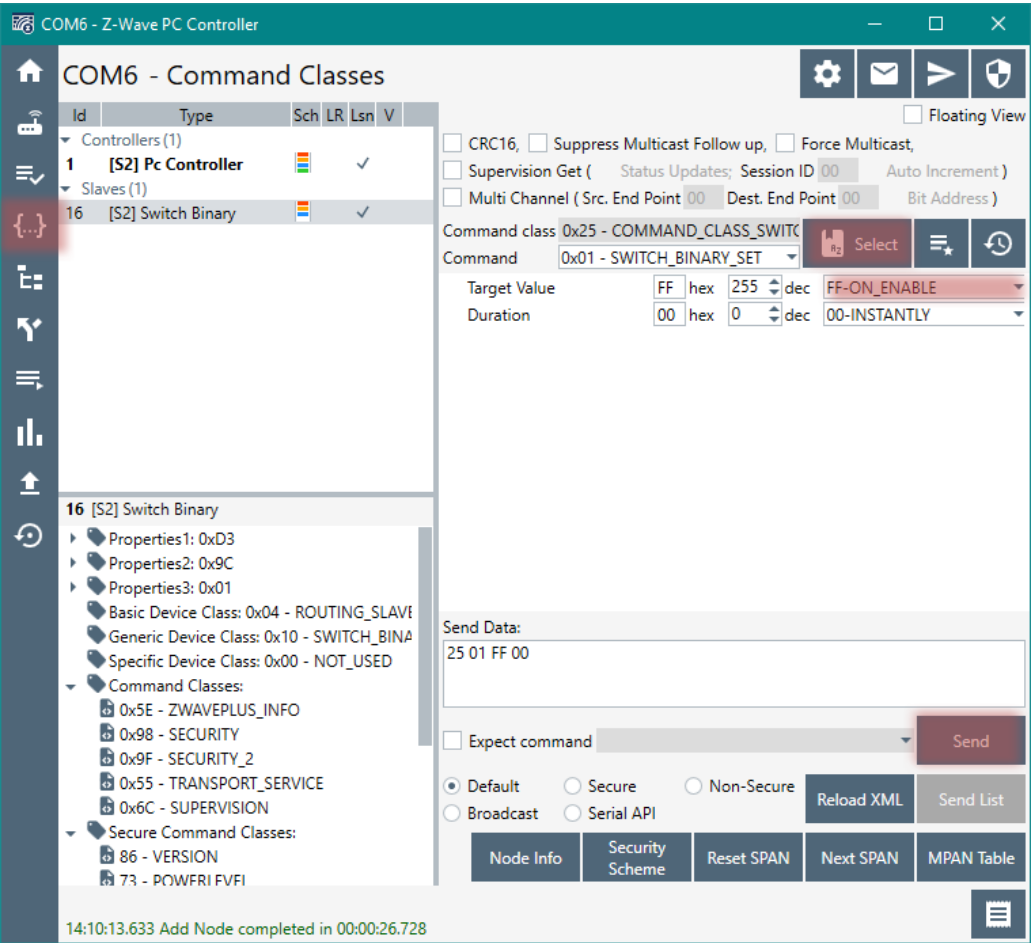

<span id="page-25-0"></span>**Figure 22: PC Controller, Command Classes View―Send Switch On Command**

8) Send a Get Command to verify the switch was set accordingly. Refer to [Figure 23.](#page-26-0)

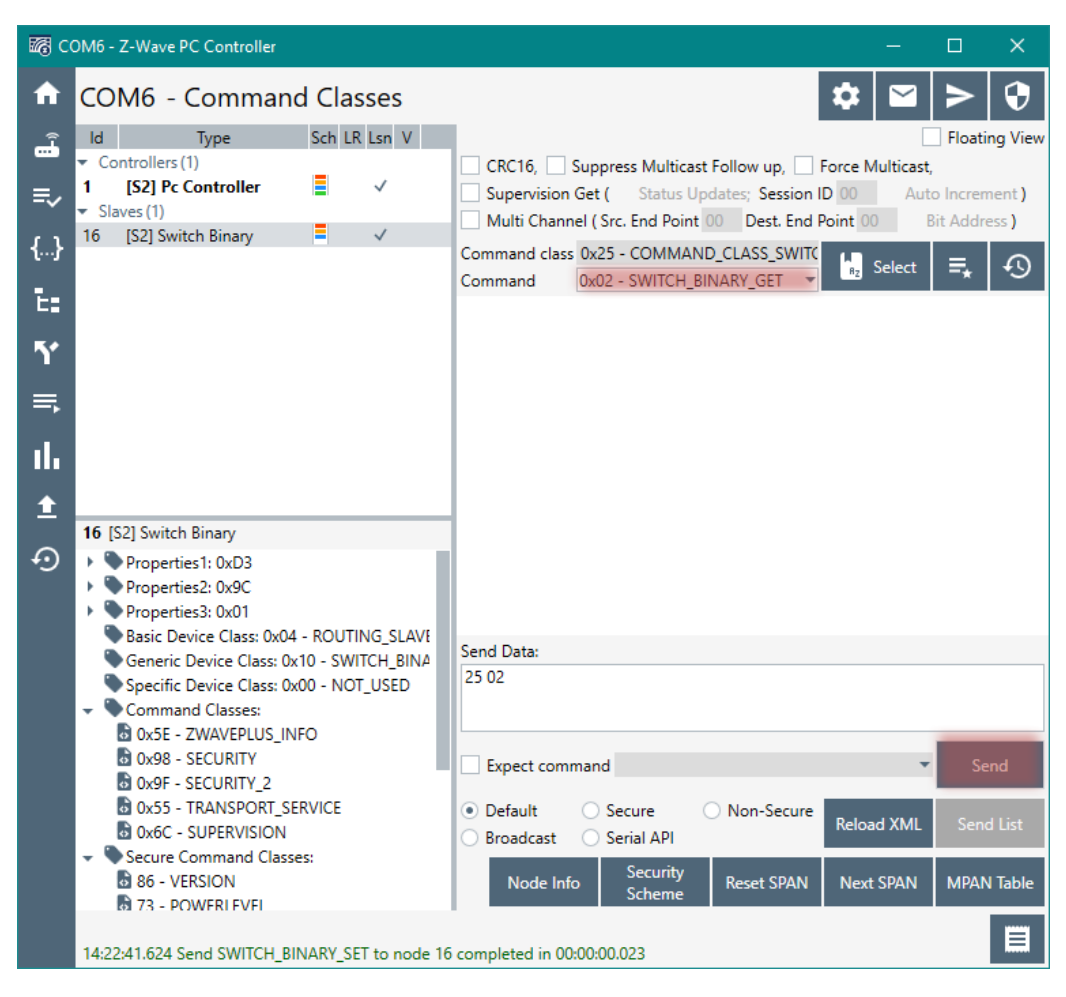

**Figure 23: PC Controller, Command Classes View―Send Switch Get Command**

<span id="page-26-0"></span>Use Zniffer to view the response returned by the end device for the Get Command – see Section ['7.2 Z-Wave Zniffer](#page-27-0)'.

#### <span id="page-27-0"></span>**7.2 Z-Wave Zniffer**

The Z-Wave Zniffer application is a development tool for capturing Z-Wave RF communication and presenting the frames in a graphical user interface on a PC.

The Zniffer tool is a passive 'listener' to the Z-Wave network traffic and will only display the RF communications taking place within direct RF range.

The tool shows the node ID of the Source and Destination for the communication, the type of frame being sent, and the application content, i.e., the specific command, which is being sent.

This getting started guide will only cover the very basics of this tool. Refer to the manual [\[3\]](#page-38-7) to learn about all the features of this tool.

- 1) Start by connecting the Zniffer USB to your computer.
- 2) Install the driver when prompted.
- 3) Open Zniffer from the '*Show Compatible Tools'* dialog (see Section [7.1,](#page-23-1) step [2\).](#page-23-2)
- 4) Click on '*Detect Zniffer Modules'* **O** in the tools bar. Then select the correct COM Port and frequency to listen in.
- 5) When ready, click on '*Start capturing frames*' .

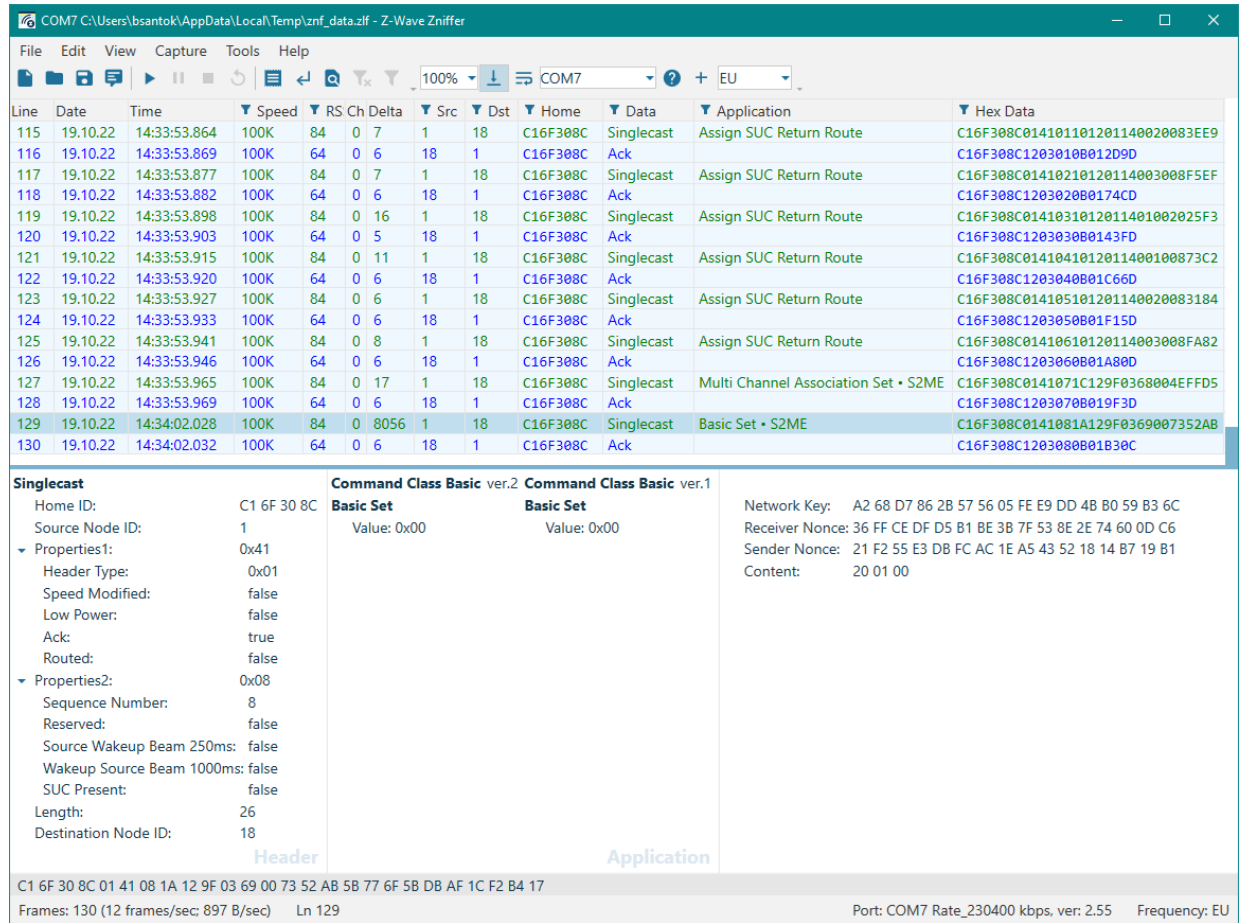

**Figure 24: Zniffer Trace Showing a Decrypted S2 Frame for a 'Switch Binary Get'**

6) From this view you can now see the Z-Wave frames being sent/received in the network. Refer to the following sections in the Zniffer Manual [\[3\]](#page-38-7) for a suggested next step:

4.1 Layout of the Zniffer Main Window

5 Capturing Live RF Traffic

7.5 Working with Encrypted Frames

By clicking on '*Home ID*' you can filter the trace to only show the frames of interest, in case of multiple networks.

To decrypt a message, you must enter the Security keys, which can be found in the

PC Controller under '*Security Settings'*  $\Theta$ .

The initial handshake during the inclusion process must be captured in the Zniffer for it to be able to decrypt the messages.

### <span id="page-29-1"></span>**8 Debug a Z-Wave Application**

#### <span id="page-29-0"></span>**8.1 Debugger**

The debugger supplied with Simplicity Studio is based on the Eclipse debugger. It is a fully fledged debugger that offers the ability to step through code, set breakpoints, and examine memory, variables, and registers.

Install the '*Z-Wave Debug*' component for your project, as shown in [Figure 25](#page-29-2).

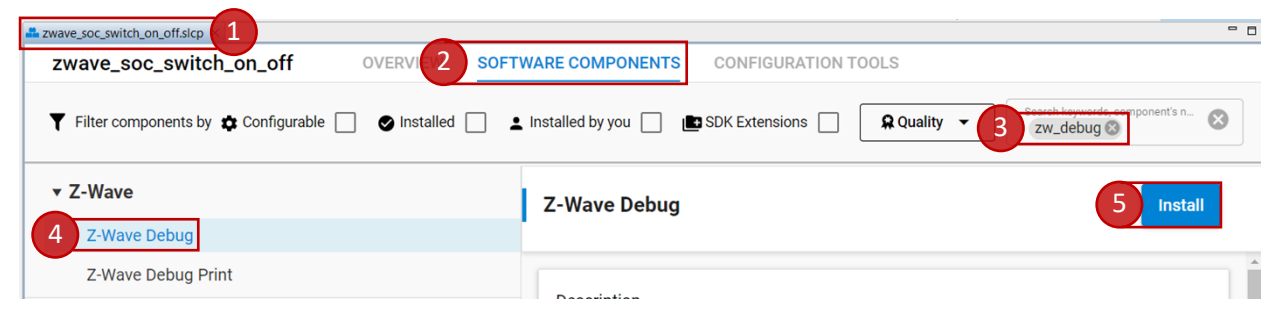

<span id="page-29-2"></span>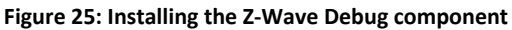

Make sure your application can be built without errors.

From the Toolbar, click on the '*Debug'*  $\overset{\text{def}}{P}$  button. The code will now be built with debugging enabled and automatically be flashed to your device. When finished, the Debug perspective will open.

To set a breakpoint, double-click in the blue bar to the left of the code editor or right-click on a line of code and select '*Add Breakpoint*'. Breakpoints can be managed using the *Breakpoints* view in the Debug perspective. Register contents are viewable and editable using the *Registers* view. Memory can be accessed using the *Memory* view.

In [Figure 26](#page-30-0), the sample application 'Switch On/Off' is flashed to the device in debug mode. A breakpoint is then set near the '*ToggleLed*' function. When the user presses on the button *'BTN0'*, the code will halt execution at the breakpoint and show the relevant information.

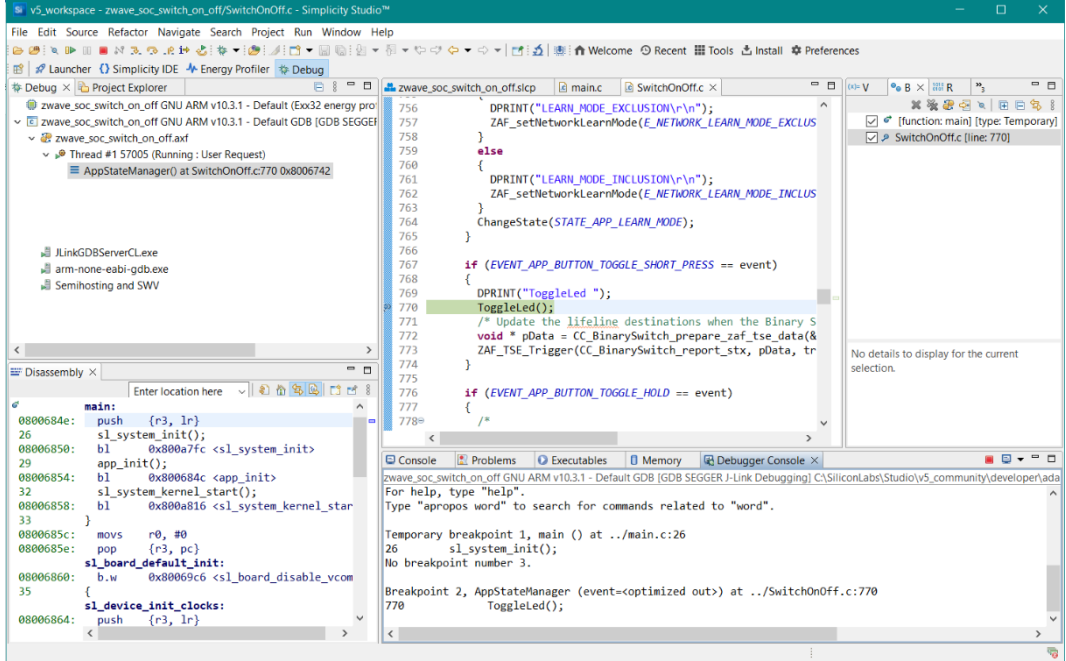

<span id="page-30-0"></span>**Figure 26: Debugging Switch On/Off**

By using the 'Step Over' and 'Step Into' functionalities of the debugger, it is possible to follow the flow of the application*.*

| Silly 5 workspace - zwave_soc_switch_on_off/SwitchOnOff.c - Simplicity Studio™                                                                                                    |                                                                                                    |  |  |  |  |  |  |
|----------------------------------------------------------------------------------------------------|----------------------------------------------------------------------------------------------------|--|--|--|--|--|--|
| File Edit Source Refactor Navigate Search Project Run Window Help                                                                                                    |                                                                                                    |  |  |  |  |  |  |
|                                                                                                    | &@: \ ℙ Ⅲ ■ ☆ ゑ ゑ ゑ ☆ ☆ ☆ ☆ ☆ ☆ ☆ 』②: 彡 白 ▼ 圖 喩: 図 ▽ 例 ▽ ♡ ヴ ウ ▽ ♡ ▽   ff : က   編: 俞 Welcome の Recent 冊 Tools 占 Install 幸 Prefer                                                                                                    |  |  |  |  |  |  |
| Launcher {} Simplicity IDE M Energy Profiler \$ Debug<br>爵                                                                                                    |                                                                                                    |  |  |  |  |  |  |
| $\qquad \qquad \Box$<br>$\Box$<br>† Debug × <b>to</b> Project Explorer<br>戶                                                                                                    | $\blacksquare$<br>c main.c<br>$\alpha$ SwitchOnOff.c $\times$<br><b>200</b> zwave_soc_switch_on_off.slcp                                                                                                    |  |  |  |  |  |  |
| E zwave soc switch on off GNU ARM v10.3.1 - Default (Exx32 energy pro-<br>v c zwave soc switch on off GNU ARM v10.3.1 - Default GDB [GDB SEGGEF]<br>$\vee$ $\mathbb{R}$ zwave soc switch on off axf<br>$\vee$ <sup>®</sup> Thread #1 57005 (Suspended : Step)<br>$\equiv$ ToggleLed() at SwitchOnOff.c:1 083 0x8006684<br>AppStateManager() at SwitchOnOff.c:770 0x8006746<br>E EventHandlerApp() at SwitchOnOff.c:495 0x8006844<br>$\equiv$ EventDistributorDistribute() at 0x802b6bc<br>■ ApplicationTask() at SwitchOnOff.c:660 0x80064ec<br>■ xTimerPendFunctionCallFromISR() at timers.c:1 096 0x8015094<br>$\equiv$ 0xa5a5a5a4<br>JLinkGDBServerCL.exe | 1076<br>$10770/**$<br>* @brief Toggles LED state variable and refreshes MMI.<br>1078<br>1079<br>1080 <sup>o</sup> void<br>1081 ToggleLed(void)<br>1082 {<br>if (CMD CLASS BIN ON == onOffState)<br>1083<br>1084<br>1085<br>$onOffState = CMD CLASS BIN OFF;$<br>1086<br>1087<br>else<br>1088<br>1089<br>$onOffState = CMD CLASS BIN ON$ ; |  |  |  |  |  |  |
| arm-none-eabi-gdb.exe<br>Semihosting and SWV<br>≺<br>$=$ $\Box$<br>$\equiv$ Disassembly $\times$<br>$\sim$ 8 4 5 6 $\approx$ 6<br><b>Enter location here</b><br>ToggleLed:                                                                                                    | 1090<br>ApplicationData.onOffState = onOffState;<br>1091<br>UpdateSwitch();<br>1092<br>1093<br>writeAppData(&ApplicationData);<br>1094 }<br>1095<br>$10960$ /**<br>* @brief Update switch state.<br>1097                                                                                                    |  |  |  |  |  |  |
| $\bullet$ 08006684:<br>$\{r4, l\}$<br>push<br>if (CMD CLASS BIN ON == onOffState)<br>1083<br>********                                                                                                    | 1098<br>1000011<br>ゝ                                                                                                    |  |  |  |  |  |  |

**Figure 27: Using Step Into to Debug the Functionalities of ToggleLed**

*Note: This feature does not work on sleeping devices using deep sleep EM4 mode (Sensor PIR Sample App).*

#### <span id="page-31-0"></span>**8.2 Serial Debug**

The Application Framework also features a serial debug connection, enabling you to write statuses, states, and values to a terminal.

To enable the serial debugger, first install the '*Z-Wave Debug Print*' software component as shown in [Figure 28](#page-31-1).

| <b>Management and professional and official Advisers</b> |                            |                                                                                        | $ -$                                |
|----------------------------------------------------------|----------------------------|----------------------------------------------------------------------------------------|-------------------------------------|
| OVERVIEW<br><b><i>LWAVE_SUC_SWITCH_UIL_UIT</i></b>       | <b>SOFTWARE COMPONENTS</b> | CONFIGURATION TOOLS                                                                    |                                     |
| Filter components by $\bigoplus$ Configurable            | $\bullet$ Installed $\Box$ | SDK extensions  <br><b>1</b> Installed by you                                          | Q Search keywords, component's name |
| ▶ Wi-Fi                                                  |                            |                                                                                        |                                     |
| ▶ Wi-SUN                                                 |                            | <b>Z-Wave Debug Print</b>                                                              | Instal                              |
| v Z-Wave                                                 |                            |                                                                                        |                                     |
| $\triangleright$ AppsHw                                  |                            | <b>Description</b><br>Enables debug print. Install this component to get debug output. |                                     |
| Command Classes                                          |                            | Quality                                                                                |                                     |
| $\triangleright$ Role Types                              |                            | <b>PRODUCTION</b>                                                                      |                                     |
| <b>⊘ True Status Engine</b>                              | ۰                          |                                                                                        |                                     |
| ◎ Z-Wave ApplicationUtility Component                    |                            | Dependencies                                                                           | $\checkmark$                        |
| ◎ Z-Wave ApplicationUtility Minimal Component            |                            | zw_debug_print requires 1 components                                                   |                                     |
| ⊘ Z-Wave Core Component                                  | ۰                          | > Z-Wave                                                                               |                                     |
| Z-Wave Debug                                             |                            | Dependents                                                                             |                                     |
| Z-Wave Debug Print                                       |                            | 0 components require zw_debug_print                                                    |                                     |
| <b>⊘ Z-Wave OTA</b>                                      |                            | No Dependent Components                                                                |                                     |

<span id="page-31-1"></span>**Figure 28: Install the Z-Wave Debug Print Component**

Then uncomment the *define* line in the Include-section, as shown in [Figure 29](#page-31-2).

*Note: SwitchOnOff.c was renamed to app.c in version 7.20 of the SDK.*

| <b>心 Project Explorer ×</b> 日\$了回<br>□                                                                                                    | c main.c<br><b>E</b> zwave soc switch on off.slcp<br><b>R</b> *SwitchOnOff.c ×                                                                                                    |
|----------------------------------------------------------------------------------------------------|----------------------------------------------------------------------------------------------------|
| v is zwave_soc_switch_on_off [GNU ARM v10.3]<br>> 燃 Binaries<br>> <b>n</b> Includes<br>$\geq$ autogen<br>$\geq$ config                                                                                                    | $10^{1*}$<br>* Z-Wave Certified Application Switch On/Off<br>* @copyright 2018 Silicon Laboratories Inc.<br>$*$<br>5<br>6                                                                                                    |
| $\geq$ $\approx$ gecko_sdk_4.1.2<br>> @ GNU ARM v10.3.1 - Default<br>$\angle$ <b>c</b> app.c                                                                                                    | 70/<br>8<br>$1*$<br>$*1$<br><b>TNCLUDE ETLES</b>                                                                                                    |
| $\angle$ $\blacksquare$ app.h<br>$>$ $\hbar$ config_app.h<br>$>$ $\Delta$ events.h                                                                                                    | 10<br>#include "zw config rf.h"<br>$#include < \leftarrow \leftarrow \leftarrow \leftarrow \leftarrow \leftarrow \leftarrow \leftarrow \leftarrow \leftarrow \leftarrow \leftarrow \leftarrow \leftarrow \leftarrow \leftarrow \leftarrow \leftarrow \leftarrow \leftarrow \leftarrow \leftarrow \leftarrow \leftarrow \leftarrow \leftarrow \leftarrow <$<br>#include <stdint.h></stdint.h> |
| $\frac{1}{2}$ main.c<br><b>C</b> SwitchOnOff.c<br>postbuild.sh                                                                                                    | #include "SizeOf.h"<br>#include "Assert.h"<br>#include <mfgtokens.h><br/>16</mfgtokens.h>                                                                                                    |
| zwave soc switch on off.pintool<br>zwave soc switch on off.slcp<br>zwave_soc_switch_on_off.slps                                                                                                    | #include "DebugPrintConfig.h"<br>17<br>18 #define DFBUGPRINT<br>#include "DebugPrint.h"<br>19<br>#include "config app.h"<br>20                                                                                                    |
| $\overline{\phantom{a}}$<br>$\mathcal{P}$<br>- 8<br><b>IN:</b> Debug Adapters $\times$ <b>B</b> : Outline<br>$\$$ X & $\Box$ x $\$$ $\Phi$ $\bullet$ $\boxplus$ $\boxplus$ $\ominus$ $\boxplus$<br>$\vee$ $\Phi$ FFR327G23 868-915 MHz 14 dRm RR (ID:4) | #include <zaf file="" ids.h=""><br/>22 #include "ZAF nvm app.h"<br/>#include <zw api.h="" slave=""><br/>24 #include <zw classcmd.h=""><br/>#include <zw transportlayer.h=""><br/>25.</zw></zw></zw></zaf>                                                                                                    |

<span id="page-31-2"></span>**Figure 29: Enable Serial Connection for Debugging**

Finally, build the project again and flash the device.

Once the device has been flashed, right click on the adapter, click '*Connect',* and then '*Launch Console…'*.

In the Console view, select the '*Serial 1'* tab, click in the input field and press *Enter*. The small connection icon to the left of the input field should now show as connected. The console is now ready to display debug input. Refer to [Figure 30.](#page-32-0)

Try to press the '*RESET'* button on the board to see the welcome message. For the Switch On/Off sample application, a new message will be displayed every time the LED is toggled.

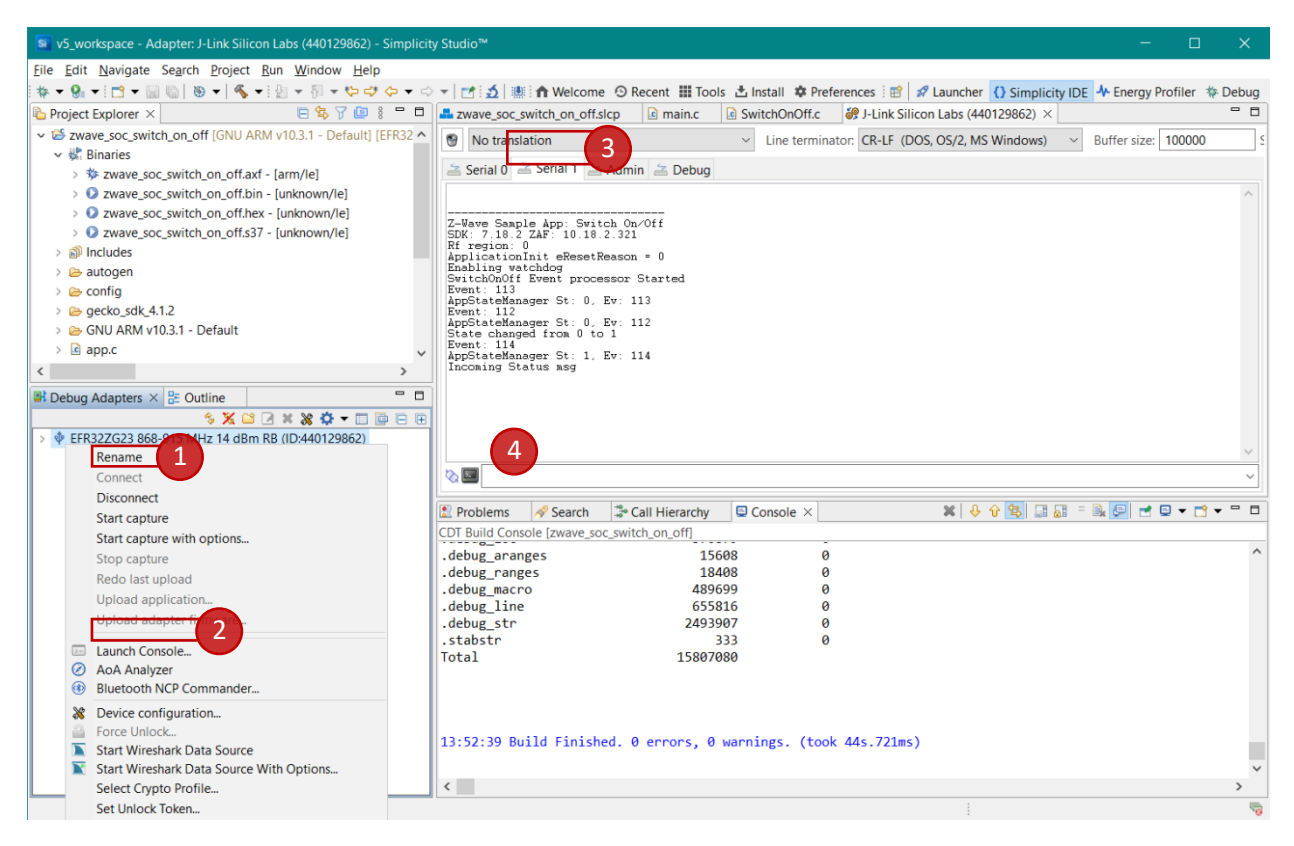

<span id="page-32-0"></span>**Figure 30: Debug Using Serial Connection**

#### <span id="page-33-0"></span>**8.3 Command Line Interface**

The Z-Wave SDK has a Command Line Interface (CLI) component that allows you to control a device without the use of physical buttons.

The CLI component modifies the power consumption for sleeping applications. By default, the sleeping sample applications, such as the Door Lock Keypad, Multilevel Sensor and Sensor PIR do not include the CLI component.

The ZWave CLI component includes common commands such as factory reset, learn mode start or stop. Most of the sample applications have additional commands implemented, based on their specific behavior.

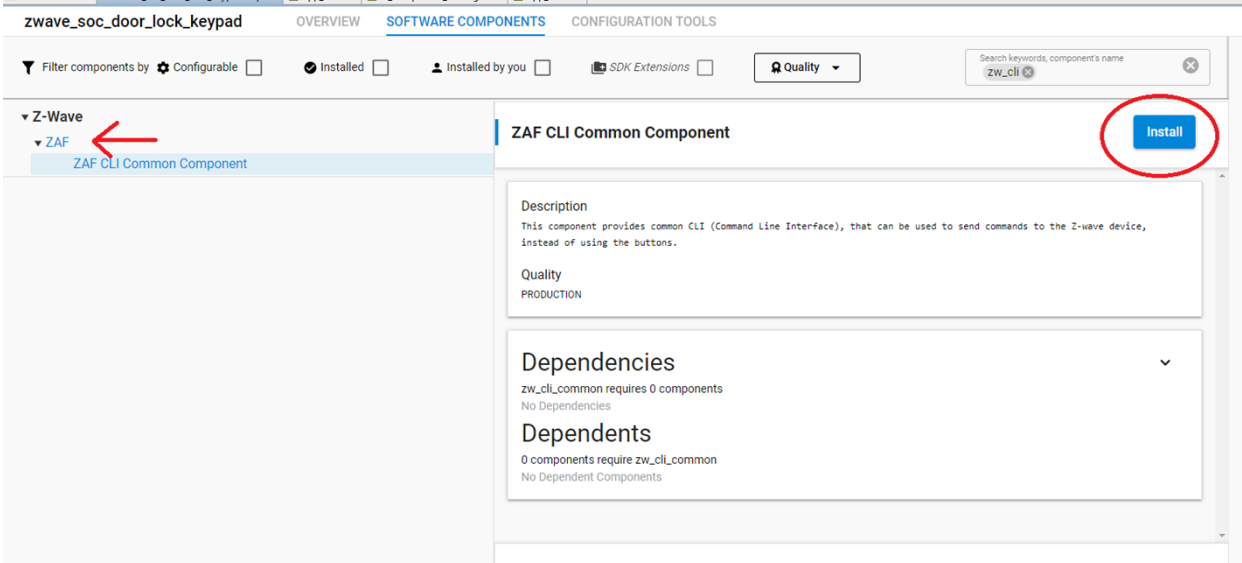

**Figure 31: Installing ZAF CLI Common Component**

### <span id="page-34-0"></span>**9 Next Steps in Developing**

Congratulations! You have now completed the Z-Wave Getting Started Guide for developing end devices. You should now have a broad understanding of contents of the development kit, as well as the development environment.

It is recommended to investigate the following documents, as a natural next step in your learning curve.

#### <span id="page-34-1"></span>**9.1 Next Steps for Software Developers**

#### **INS14278 - How to Use Certified Apps in Z-Wave 700/800 [\[1\]](#page-38-4)**

The purpose of this document is to describe how to use the sample applications which come as part of the Z-Wave SDK.

The document also describes the most commonly used Z-Wave terms, such as Association Groups, Endpoint, and Security. It also covers the basics of the Z-Wave SDK Framework and the libraries.

#### **INS14914 - Energy Profiler for Z-Wave Applications [\[12\]](#page-38-8)**

This document describes how to use the Energy Profiler perspective in Simplicity Studio.

The Energy Profiler enables you to visualize the energy consumption of individual devices, multiple devices on one target system, or a network of interacting wireless devices to analyze and improve the power performance of these systems.

#### **INS14259 - Z-Wave Plus V2 Application Framework SDK7 [\[4\]](#page-38-9)**

While previously mentioned guides give you a good start and introduce you to all the basics of the world of Z-Wave, this document contains all the details of the embedded SDK. Familiarize yourself with this document before developing your own application.

#### **Simplicity Studio Training**

For more training and in-depth information about 'Simplicity Studio', navigate to the homepage of the IDE:<https://www.silabs.com/products/development-tools/software/simplicity-studio>

#### <span id="page-35-0"></span>**9.2 Next Steps for Hardware Developers**

#### **UG517: Z-Wave 800 Series Integration Guide [\[14\]](#page-38-2)**

This document provides an implementation guide for integrating Z-Wave 800 devices into product designs. It is intended for product design engineers who aim for a fast integration of Z-Wave 800 devices.

#### **INS14487 - Z-Wave 700 Series Integration Guide [\[5\]](#page-38-10)**

This document provides an implementation guide for integrating Z-Wave 700 devices into product designs. It is intended for product design engineers who aim for a fast integration of Z-Wave 700 devices.

#### **INS14283 - Bring-up/test HW development [\[6\]](#page-38-11)**

This document describes how to use Silicon Labs development tools to bring up and validate hardware based on the Z-Wave 700/800 devices, including instructions in how to test the RF Performance of a device, without the overhead of the Z-Wave protocol.

#### **INS14285 - Manufacture Z-Wave 700/800 product in volume [\[7\]](#page-38-12)**

Security-2 configuration in production environment, e.g., handling of QR codes.

*NB: This document is not part of the Z-Wave 700 Beta release*

#### **INS14498 - Mandatory crystal adjustment for EFR32ZG14 based products [\[8\]](#page-38-13)**

This document describes the mandatory adjustment of the system crystal which must be performed on a product based on the EFR32ZG14 Gateway device

#### <span id="page-35-1"></span>**9.3 Certification**

Each product must follow the Z-Wave Plus v2 specification to be able to pass the certification program and ensure interoperability in the ecosystem of existing products.

As the product must meet specific certification requirements it is strongly recommended that you consider the technical requirements for your device *early in the process*, refer to [\[9\]](#page-38-14) and [\[10\]](#page-38-5).

#### **INS14284 - Prepare for Z-Wave Certification Tests [\[11\]](#page-38-3)**

Read this 'Certification Overview' document to understand the process and receive guidance in how to start developing your product to pass the certification.

## <span id="page-36-0"></span>**10 Appendix A: Reading Out QR Code and DSK**

Z-Wave chips generate their own S2 Device Specific Key when they have been programmed for the first time. S2 controllers require this DSK to be verified by the user, and in some cases the first part must even be typed in when the node is included. This section describes how to read out the DSK from the chip.

Using Simplicity Studio, right click on your connected hardware in the '*Debug Adapters*' view. See [Figure 7](#page-14-0), label 3. Select '*Device Configuration*' from the context menu.

From this menu, navigate to the 'Z-Wave Device Settings' tab (click the '*Show list'* » if it is not visible).

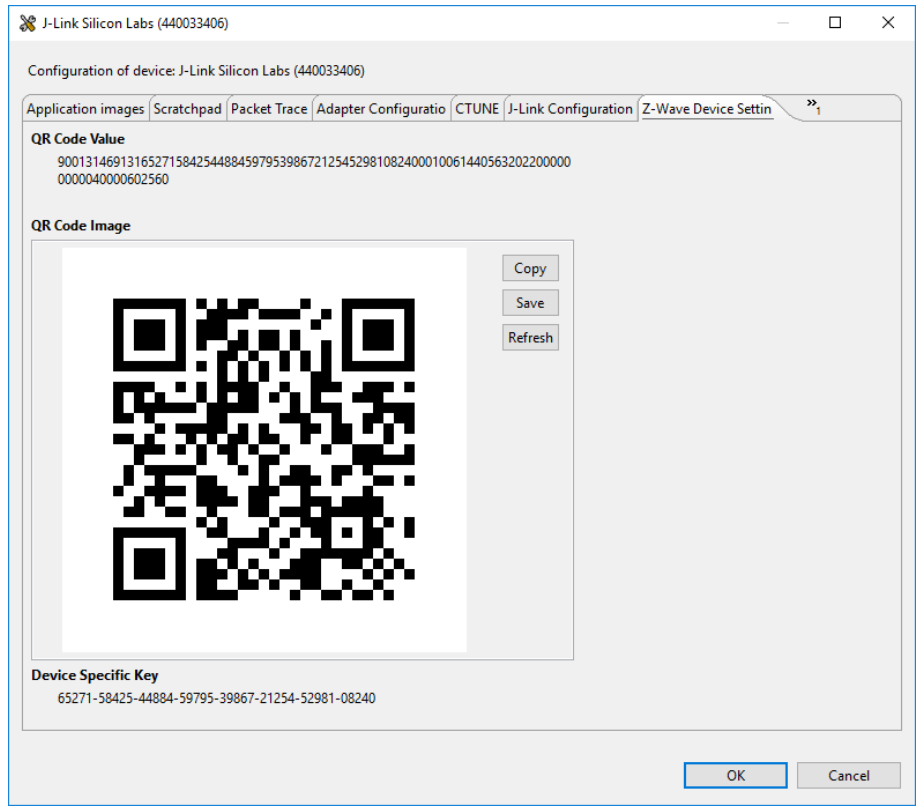

**Figure 32: Device Configuration Dialog Showing Z-Wave Device Settings**

In this view the entire QR Code Value and the corresponding QR Code Image is shown. In addition, the Device Specific Key (DSK) is shown.

This DSK can be compared against the Z-Ware UI, PC Controller dialog box or other Controller UI. If needed, the first decimal group can be typed in for S2 secure inclusion.

### <span id="page-37-0"></span>**11 Appendix B: Configuring the Development Kit as a Network Sniffer**

The Z-Wave 800 Pro Kit does not contain a UZB-S USB stick Z-Wave network sniffer. However, a second development kit can be configured as a network sniffer with identical functionality. This section describes how to program a development kit to enable it to be used as a Z-Wave network sniffer.

In Simplicity Studio, navigate to the Launcher Perspective (refer to [Figure 7\)](#page-14-0).

Select the device that you would like to use as the network sniffer, then go to the '*Example Projects & Demos*' tab.

Here, choose a suitable demo variant for your hardware and region, then click '*Run*', as seen in [Figure](#page-37-1)  [33](#page-37-1).

Both variants of the Zniffer application can capture and forward Z-Wave network traffic to the host computer for analysis. However, they use different interfaces for connection:

- The **Z-Wave NCP Zniffer Beta** uses a **USB** connection. This is the only available option for the *BRD2603A Development Kit* and the *BRD2705A Explorer Kit*.
- The **Z-Wave NCP Zniffer PTI** requires an **Ethernet** connection between the WSTK and the host computer. As such, it is only supported on kits with a mainboard and a radio board. For instructions on how to establish this connection, refer to [\[3\].](#page-38-7)

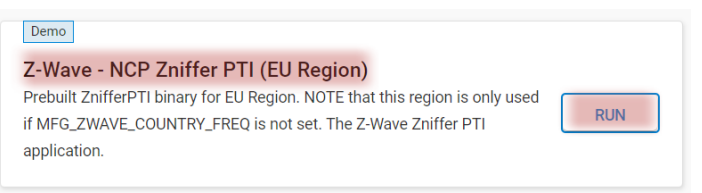

<span id="page-37-1"></span>**Figure 33: Flashing the Z-Wave - NCP Zniffer PTI Application**

After the program has been flashed, the development kit is ready for use as a Z-Wave network sniffer.

For instructions on how to use the Z-Wave Zniffer application, refer to Section [7.2](#page-27-0) of this document.

### <span id="page-38-0"></span>**References**

- <span id="page-38-4"></span>[1] Silabs, INS14278, Instruction, How to Use Z-Wave Pre-Certified Apps.
- <span id="page-38-6"></span>[2] Silabs, INS13114, Instruction, Z-Wave PC Based Controller v5 User Guide.
- <span id="page-38-7"></span>[3] Silabs, INS10249, Instruction, Z-Wave Zniffer User Guide.
- <span id="page-38-9"></span>[4] Silabs, INS14259, Instruction, Z-Wave Plus V2 Application Framework GSDK.
- <span id="page-38-10"></span>[5] Silabs, INS14487, Instruction, 700 Integration Guide.
- <span id="page-38-11"></span>[6] Silabs, INS14283, Instruction, Bring-up/test HW development.
- <span id="page-38-12"></span>[7] Silabs, INS14285, Instruction, Manufacture Z-Wave product in volume.
- <span id="page-38-13"></span>[8] Silabs, INS14498, Instruction, Mandatory crystal adjustment for EFR32ZG14 based products.
- <span id="page-38-14"></span>[9] Silabs, SDS14223, Software Design Specification, Z-Wave Command Class Control Specification.
- <span id="page-38-5"></span>[10] Silabs, SDS14224, Software Design Specification, Z-Wave Plus v2 Device Types Specification.
- <span id="page-38-3"></span>[11] Silabs, INS14284, Instruction, Prepare for Z-Wave Certification Tests.
- <span id="page-38-8"></span>[12] Silabs, INS14914, Instruction, Energy Profiler for Z-Wave Applications.
- <span id="page-38-1"></span>[13] Silabs, UG103.06, User's Guide, Bootloader Fundamentals
- <span id="page-38-2"></span>[14] Silabs, UG517, User's Guide, Z-Wave 800 Series Integration Guide